**2/2022**

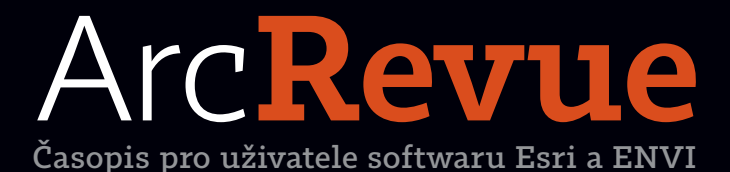

**Nový GIS ve společnosti ČEVAK BIM do ArcGIS Pro 3D aspekty územního plánování ArcGIS Knowledge Práce se síťovými daty v ArcGIS Pro**

### **Znáte novinky v mapách a vrstvách Esri?**

ArcGIS Living Atlas of the World, ke kterému máte na ArcGIS Online volný přístup, nabízí mnoho vrstev a podkladových map, jež můžete ke své práci využít. Sledujte proto blog Esri a naše aktuality, kde se s novinkami seznámíte.

Vyzkoušet si můžete například tyto podkladové mapy, které jsou zatím v beta verzi:

POFO

**Enhanced Contrast Map** Mapa se zesíleným barevným a světelným kontrastem ve světlé i tmavé variantě.

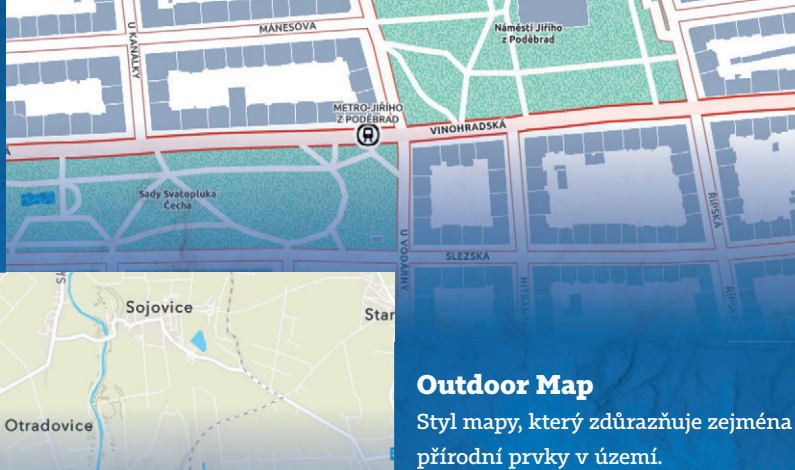

**OpenStreetMap Vector Basemap (Esri Navigation style)** Data OpenStreetMap ve stylu navigační mapy ArcGIS Online.

 $178n$ 

Bolesla

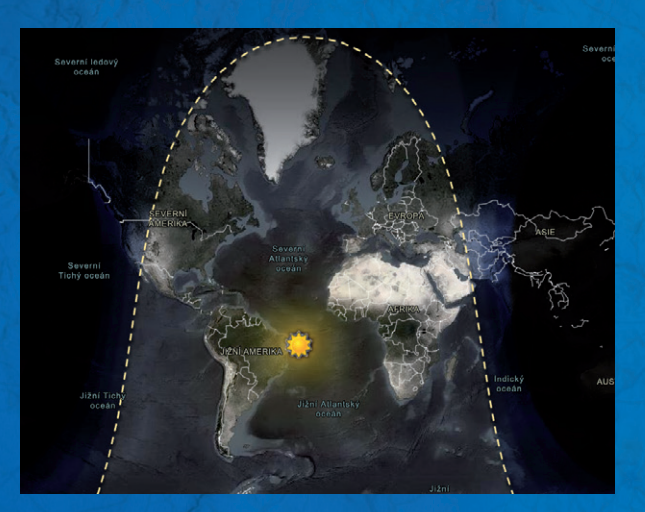

**Den a noc – Day/Night Terminator**

Polygony v této vrstvě reprezentují oblasti, v nichž je právě den, noc či jsou v některé ze tří fází soumraku. Vrstva se každých deset minut obnovuje podle aktuální polohy Slunce – vaše aplikace s těmito daty tak budou odrážet skutečný den a noc.

# ArcRevue

#### ÚVOD Pořádně ostrý nůž 2

#### ČLÁNKY OD UŽIVATELŮ

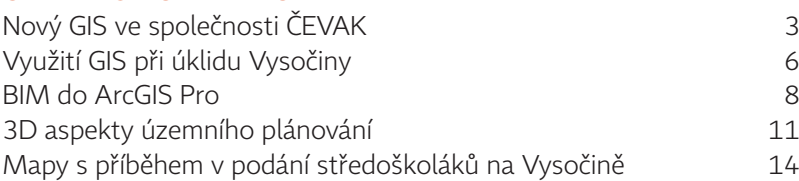

#### **SOFTWARE**

ArcGIS Knowledge a tak zvané knowledge grafy metal theory and the 16 Práce se síťovými daty v ArcGIS Pro 18

#### **TEORIE**

To nejdůležitější, co potřebujete vědět o CMYK 20

#### TIPY A TRIKY

Jak pracovat s dokumenty Excel v ArcGIS Pro? 25 Jak zlepšit výkon pro rozhraní ArcGIS API for JavaScript 26 Atributová pravidla 30 Jste připraveni na přechod na ArcGIS Enterprise 11? 33

#### ZPRÁVY

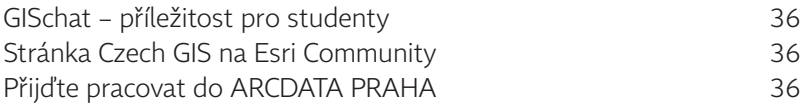

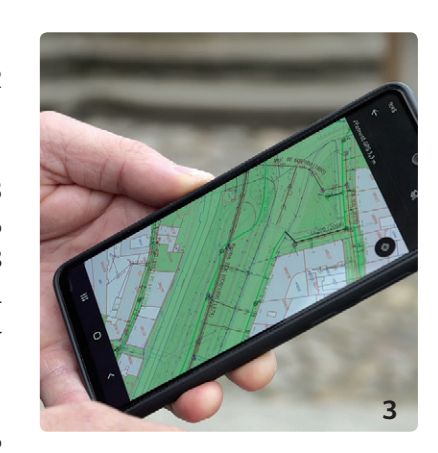

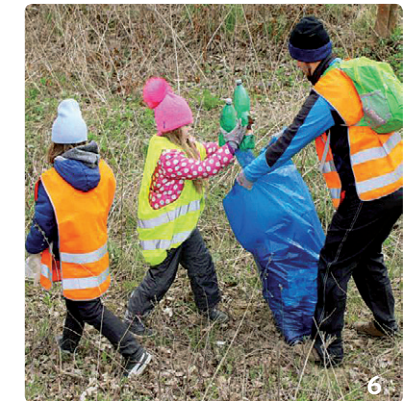

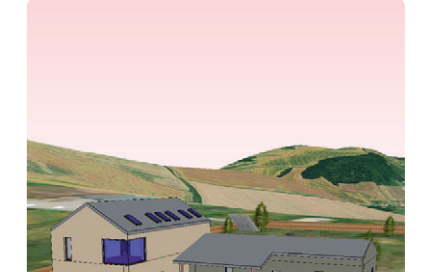

**8**

Redakce: Ing. Jan Souček<br>Redakční rada: Ing. Petr Seidl, CSc., RNDr. Jan Borovanský, Ing. Iva Hamerská, Ing. Radek Kuttelwascher, Ing. Jan Novotný, Ing. Petr Urban, Ph.D., Ing. Vladimír Zenkl

Adresa redakce: ARCDATA PRAHA, s.r.o., Hybernská 24, 110 00 Praha 1, tel.: +420 224 190 511, fax: +420 224 190 567, arcrevue@arcdata.cz, www.arcdata.cz

Název a logo ARCDATA PRAHA, ArcČR jsou registrované obchodní značky ³ rmy ARCDATA PRAHA, s.r.o. esri.com, AML, ArcGIS, ArcGIS QuickCapture, ArcGIS Desktop, ArcGIS Exrlibar, ArcGIS Exterprise, ArcGIS Insights, ArcGIS Online, ArcGIS Pro, ArcIMS, ArcMap, ArcObjects, ArcSDE,<br>ArcToolbox, ArcUser, Collector for ArcGIS, Geo Web AppBuilder for ArcGIS, Workforce for ArcGIS, ESRI globe logo, Geography Network logo, www.esri.com, www.geographynetwork.com a www.gisday.com jsou obchodní značky nebo registrované<br>obchodní značky firmy ESRI, Inc. Ost

Náklad 1800 výtisků, 29. ročník, číslo 2/2022, © ARCDATA PRAHA, s.r.o., Graf. úprava, tech. redakce: S. Bartoš, Sazba: P. Komárek, Tisk: Brouček

Obálka: 123rf/kovalevaka

Neprodejné. Všechna práva vyhrazena.

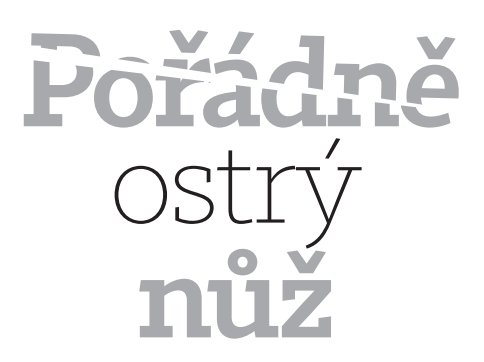

#### **Jan Novotný**

Často se zde zamýšlím nad otázkami, jak mocným nástrojem geografické informační systémy jsou a jak s jejich pomocí můžeme činit informovanější, a tedy snad i správnější rozhodnutí. S rozšiřujícími se možnostmi nástrojů pro datovou analýzu, příchodem nových softwarů typu ArcGIS Knowledge (viz článek na straně 16) a prvními praktickými aplikacemi principů hlubokého či strojového učení si ale říkám, jestli pomalu nepřichází čas, kdy je potřeba začít se zamýšlet i nad etickými otázkami jejího použití.

Téměř všechny ICT technologie jsou obecně vnímány jako eticky neutrální a GIS v tom není žádnou výjimkou. Ze svého principu tedy nejsou ani dobré ani zlé a je to vlastně stejné, jako když držíte nůž, kdy způsob jeho použití je jen na vás. Pokud v ruce ale držíme nůž skutečný, zpravidla víme, do čeho jdeme řezat a jaké z toho budou bezprostřední důsledky. Ve světě IT a internetu, který nezapomíná, je to ale o dost komplikovanější, a správně bychom proto měli zvažovat i veškeré možné budoucí dopady a následky.

První případ, na kterém si to můžeme demonstrovat, je stále se zvyšující dostupnost dat. S jejich rapidně vzrůstajícím objemem a stále vyšší podrobností už začíná být reálné, že správně propojená data mohou v kombinaci s vhodnou analýzou nalézt i eticky problematické informace a vztahy. Například velmi přesně profilovat osobní preference a zvyky skupin, nebo dokonce jednotlivců.

Další silnou stránkou GIS, o které bychom v tomto kontextu měli přemýšlet, je tolikrát vyzdvihovaná srozumitelnost map, která z nich činí tak skvělý a univerzální komunikační prostředek. I to je totiž možné vnímat jako dvojité ostří, vždyť ruku na srdce – kolik z map, které jste kdy viděli, nepotřebovalo k jejich správnému pochopení opravdu žádné dovysvětlení nebo zasazení do původního kontextu?

To, co ale já osobně vnímám jako nejdůležitější a s nástupem pokročilých metod AI asi i nejobtížnější výzvu, je stále přetrvávající potřeba chápat, jak funguje algoritmus, díky kterému můj počítač dospěl právě k tomuto výsledku, a jak tento výsledek mohu interpretovat. Pokud totiž na základě nějaké GIS analýzy učiníme rozhodnutí, jež ovlivní ostatní lidi, přírodu, města nebo dokonce celé státy, měli bychom mít jistotu, že opravdu víme proč.

Držet v rukou silný nástroj s sebou vždy přináší i nemalou zodpovědnost. To by nás však nemělo paralyzovat a děsit. S ostrým nožem (a že ten náš je ostrý už opravdu hodně) je zkrátka dobré zacházet s určitou rozvahou a respektem.

Jan Novotný

## **ve společnosti ČEVAK** Nový GIS

**Petr Kestler a Vladimír Plachý, ČEVAK a.s.**

Společnost ČEVAK a.s. spravuje vodohospodářskou infrastrukturu pro více než 300 měst a obcí na území Jihočeského a Plzeňského kraje a kraje Vysočina. Dodává pitnou vodu více než půl milionu obyvatel a také od nich odvádí vodu odpadní. GIS ve společnosti ČEVAK tak především poskytuje podrobný přehled o 5 600 km vodovodních a 4 200 km kanalizačních sítí pro 350 vlastníků (tedy zmíněných měst a obcí). Centralizace systému nám navíc umožňuje spravovat prostorová data také pro další sesterské společnosti skupiny ENERGIE AG BOHEMIA s.r.o. v Berouně, Chrudimi, Kolíně a Rychnově nad Kněžnou. Celkem tak v systému udržujeme přes 14 800 kilometrů sítí v sedmi krajích ČR. Tento článek popisuje, jak jsme pro inovaci geografického informačního systému použili technologie Esri.

Činnost vodohospodářské společnosti závisí kromě jiného i na několika klíčových informačních technologiích, mezi něž neodmyslitelně patří i geografický informační systém. Úlohou GIS je především podpora provozních činností souvisejících se soustavou vodovodní a kanalizační sítě, kterou spravujeme a provozujeme. To zahrnuje nejen vizualizaci soustavy sítí v kanceláři i v terénu, ale také podporu pro plánování a realizaci rozvoje sítí, vyjadřování k existenci sítí, výměnu dat s projektanty a dále poskytování geografických informací ostatním informačním systémům, jako je grafická reprezentace odběrných míst pro zákaznický informační systém nebo propojení s technickým informačním systémem.

#### ŠANCE PRO NOVOU TECHNOLOGII

Je tomu již několik let, kdy společnost Autodesk ukončila podporu některých svých produktů, a podobně jako řada dalších uživatelů jsme stáli před rozhodnutím, jakým

směrem se v oblasti GIS dál ubírat. Po interním zmapování trhu a porovnání různých technologických možností jsme se rozhodli pro ArcGIS. V našem rozhodnutí jít touto cestou nehrálo roli pouze doporučení ze strany Autodesku, ale přesvědčily nás také vlastnosti nové technologie, jako je otevřenost systému a platformní modulární řešení, které umožňuje přizpůsobit komponenty pro různé skupiny pracovníků napříč společností.

Jelikož ČEVAK, jako součást ENERGIE AG BOHEMIA s.r.o., zajišťuje GIS i pro několik sesterských společností, rozmístěných v různých regionech České republiky, výzvou pro nás byla také harmonizace datových modelů a řešení jednotlivých specifik ve vazbě na společnou infrastrukturu GIS v rámci celé skupiny. Názorným příkladem je provozování i jiných inženýrských soustav, jako je například teplárenská síť provozovaná v rámci divize teplo společnosti Energie AG Kolín.

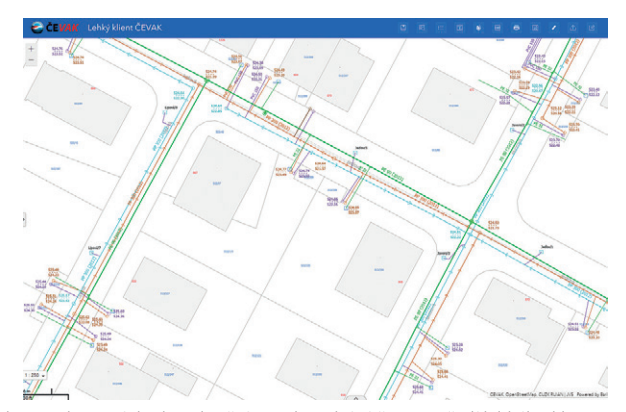

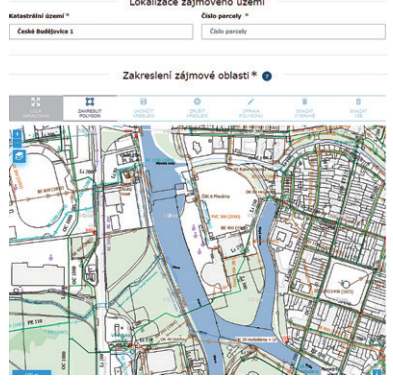

Obr. 1. Zobrazení dat kanalizační a vodovodní sítě v prostředí lehkého klienta. Obr. 2. Dialog pro zakreslení žádosti o vyjádření na Vyjadřovacím portálu.

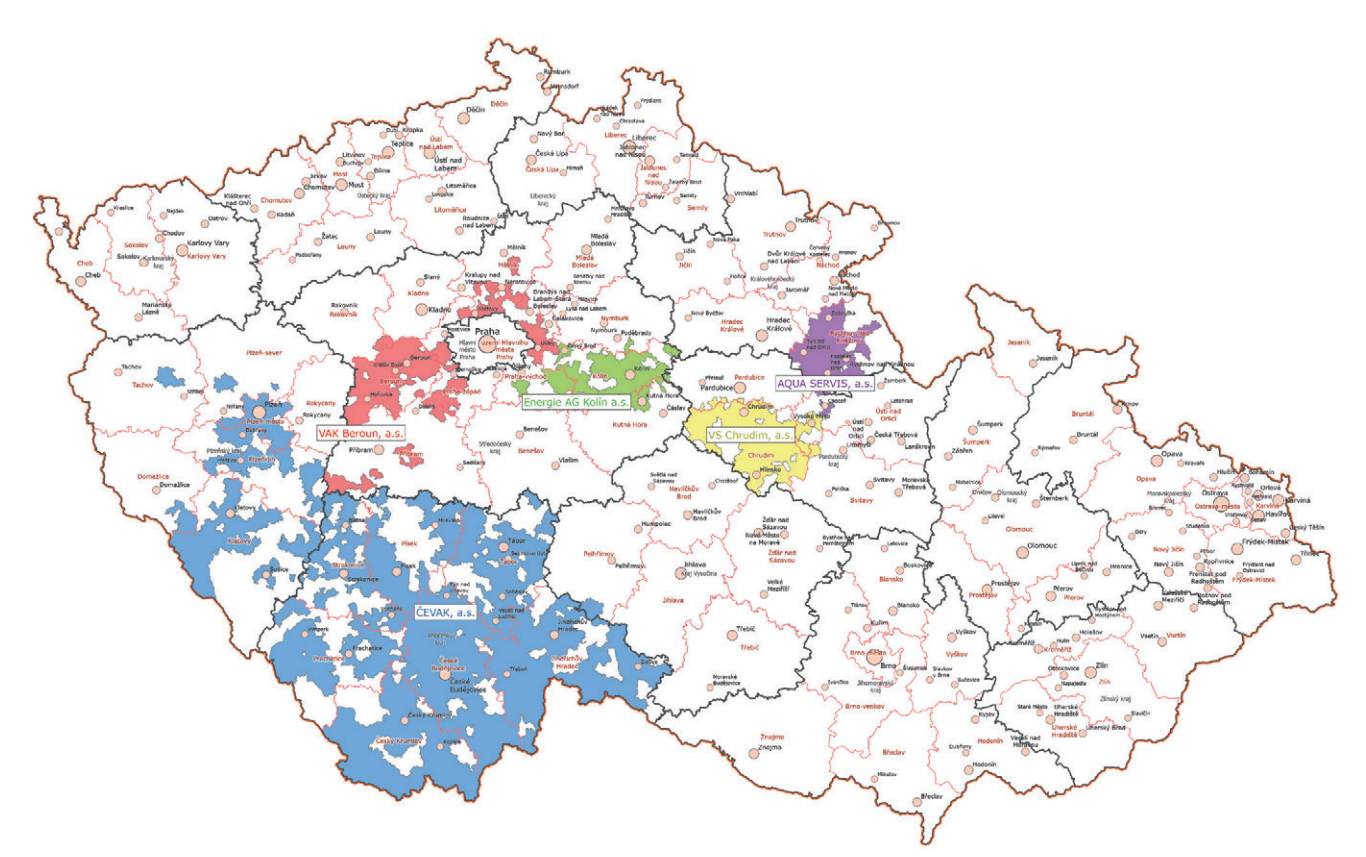

Obr. 3. Mapa působnosti společností skupiny ENERGIE AG BOHEMIA, s.r.o., v kterých je ArcGIS nyní nasazen.

#### PRVNÍ FÁZE – PROTOTYP

Celý proces od poznávání nové technologie do jejího nasazení do ostrého provozu trval přibližně tři roky. Můžeme říci, že nové poznání nás čekalo zejména v oblasti technologie ArcGIS, na které je jasně vidět, že je pro GIS stvořená. Nečekanou výzvou byl také způsob realizace projektu, jehož všechny schůzky proběhly on-line formou.

V počáteční fázi jsme se potřebovali s technologií blíže seznámit a takzvaně si ji osahat. Zhotovili jsme prototyp GIS zahrnující čistou instalaci základní technologie ArcGIS Enterprise a ArcGIS Pro nad našimi daty. Určili jsme si několik základních testovacích scénářů a prostřednictvím základních webových a desktopových aplikací, zatím bez jakýchkoliv úprav, jsme si vyzkoušeli běžnou funkcionalitu GIS. Překvapilo nás, jaké možnosti v podobě hotových aplikací a nástrojů tato technologie má a jak rychle lze aplikace svépomocí konfigurovat. Na tomto prototypu jsme si potvrdili, že jdeme správnou cestou, a rozhodli jsme se pustit do projektu vlastní migrace.

#### VYUŽÍT CO NEJVÍCE STANDARDNÍCH NÁSTROJŮ

Vzhledem k rozsahu celého projektu a s ohledem na koncepci zahrnující sesterské společnosti bylo zásadní zpracování úvodní analýzy. Analýza se dotkla všech oblastí migrace na nový systém – jako u každého projektu byly de novány klíčové business procesy a cíle a podle nich byla navržena architektura systému. Záměrem bylo využít maximum standardních nástrojů a aplikací a po programovém vývoji sáhnout pouze až v krajním případě. Současně jsme chtěli být těsnou součástí celého procesu migrace tak, abychom se sami nový systém naučili ovládat nejen jako uživatelé, ale především i jako správci.

Jádro nového systému představuje technologie ArcGIS Enterprise, která zpřístupňuje data formou webových služeb. Využili jsme integrální součást tohoto systému – portál, který poskytuje infrastrukturu pro správu uživatelů a obsahu GIS a umožňuje pro uživatele i položky nastavit příslušná oprávnění. Základní framework technologie jsme adoptovali bez úprav, a tak jsme se mohli více soustředit na revizi datového modelu, který jsme výrazným způsobem přepracovali, a dále také na ladění funkcí pro uživatele a uživatelské rozhraní jako takové.

Pro uživatelské rozhraní webové aplikace jsme zvolili koncept založený na technologii ArcGIS Experience Builder. Opět proto, že nám jako "neprogramátorům" přináší možnost správy a jednoduchého způsobu tvorby webových aplikací čistě konfiguračním způsobem. Zhotovit na míru jsme si nechali pouze dílčí funkce v podobě widgetů, které standardní technologie nenabízí. Jednalo se například o widget tematizace, zobrazující data podle určitého jevu, nebo widget tiskové série, umožňující tisknout vícestránkové výstupy na základě definované linie či oblasti tisku. Stejný koncept tvorby webové aplikace jsme využili pro poskytování náhledu do GIS vlastníkům infrastruktury, kterou provozujeme. Uživatelé superlehkého klienta, jak nazýváme

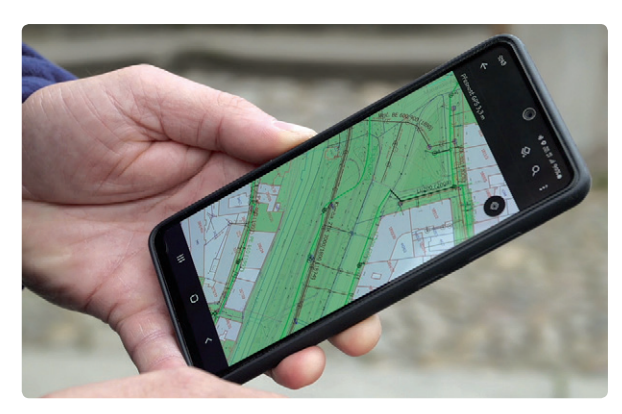

Obr. 4. Práci s GIS v terénu zajišťuje aplikace ArcGIS Field Maps. Obr. 5. Fulltextové vyhledávání v lehkém klientu využívá data RÚIAN.

tuto funkčně zeštíhlenější variantu webové GIS aplikace, jsou zpravidla obce, které takto mají možnost nahlížet na data své vodovodní a kanalizační sítě v reálném čase.

#### APLIKACE PRO SPRÁVU A EDITACI

Správci a editoři GIS jsou vybaveni desktopovým klientem ArcGIS Pro, který se připojuje k centrálnímu portálu a využívá z něj některá data, jako například podkladové mapy nebo lokalizační službu RÚIAN. Z větší části si uživatelé desktopového klienta vystačí se standardními funkcemi, avšak pro specifické úlohy, jako je například export dat do DGN podle konkrétní směrnice, byl rozšířen o doplňky na míru.

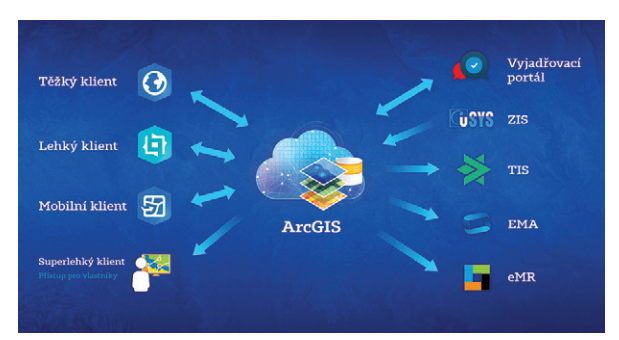

Obr. 6. Zjednodušené schéma GIS a jeho integrace s dalšími systémy.

Pro práci v terénu je zaměstnancům k dispozici nativní mobilní aplikace ArcGIS Field Maps, umožňující zobrazit aktuální data sítí na mobilním zařízení. U této aplikace spatřujeme výhodu v možnosti pracovat jak v online, tak offline režimu a jednoduše předávat informace z terénu pracovníkům v kanceláři. Jako velkou přednost musíme zmínit, že využívat tuto aplikaci může úplně každý z našich pracovníků. Data si v ní mohou prohlížet a dotazovat se na ně kdykoli a odkudkoli.

Specifickou část celého systému představují různá integrační rozhraní na okolní informační systémy, pro které

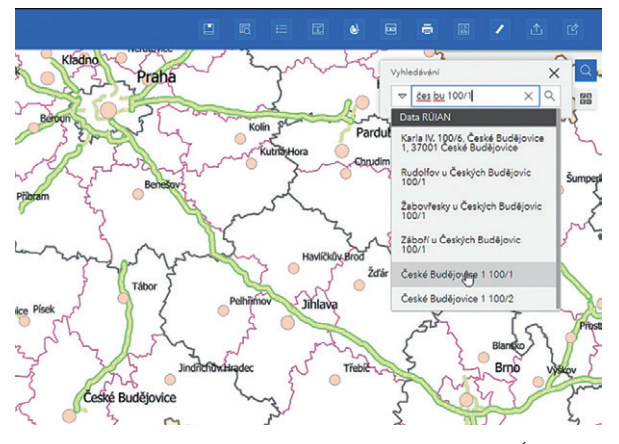

GIS slouží jako primární zdroj některých dat síťové infrastruktury. GIS je takto integrován s *technickým informačním systémem*, *zákaznickým informačním systémem* a dále také s *vyjadřovacím portálem*, kterému GIS prostřednictvím webových služeb poskytuje funkce pro vyhodnocení střetu se sítěmi nebo pro export dat.

#### JAK JSME SPOKOJENÍ?

Nové technologie nebývají ve většině případů mezi uživateli přijímány pozitivně. O to víc jsme byli rádi, když po nasazení nového GIS řešení byla zpětná vazba od našich uživatelů kladná. To je pro nás důležité, protože cítíme i závazek vůči svým kolegům, kterým chceme poskytnout moderní pracovní prostředí. Nový GIS stojí na aktuálně nejmodernějších technologiích, a přestože pracuje s komplexními daty a nabízí množství funkcí, je celé prostředí rychlé a stabilní, s vysokou mírou zabezpečení. Novým systémem se podařilo zjednodušit vyhledávání zájmového území jednotným vyhledávačem, který reaguje na vyhledávání parcelních čísel či konkrétních provozních objektů. Rozšířila se možnost tiskových výstupů v tiskové sérii situací včetně přehledu kladu listů jednotlivých výřezů. Podařilo se zjednodušit rozsah používaných hladin datového modelu. V novém GIS jsme získali poměrně silný nástroj, který nás učí, že některé zažité postupy je možné řešit i jinak.

Do budoucna plánujeme GIS rozvíjet dál. Rádi bychom rozšířili řešení do dalších společností, které jsou součástí skupiny ENERGIE AG BOHEMIA. Do vlastního systému uvažujeme zavést i některé dosud nevyužívané funkce, které umožní uživatelům přehlednější zobrazení sbíraných informací. Pomocí Dashboards plánujeme ucelenou viditelnost základních provozovaných dat, počtu odběrných míst, délky potrubí nebo stáří sítí. Další výhodou pro uživatele bude nastavení webové aplikace na míru podle požadavků jednotlivých oddělení.

> Ing. Petr Kestler a Ing. Vladimír Plachý, ČEVAK a.s. Kontakt: petr.kestler@cevak.cz

# **při úklidu Vysoči Martin Tejkal a Oldřich Sklenář, Kraj Vysočina**

Kraj Vysočina již čtrnáct let pořádá v rámci Dne Země (22. 4.) osvětovou akci **Čistá Vysočina**. Jejím cílem je jarní úklid odpadků z volné přírody za pomoci dobrovolníků. Postupem času se do akce začalo zapojovat stále více zájemců, zejména z řad obcí, neziskových organizací, škol, firem ale i jednotlivců. Jen v letošním roce se akce zúčastnilo rekordních 26 tisíc osob, které vysbíraly více jak 70 tun odpadu.

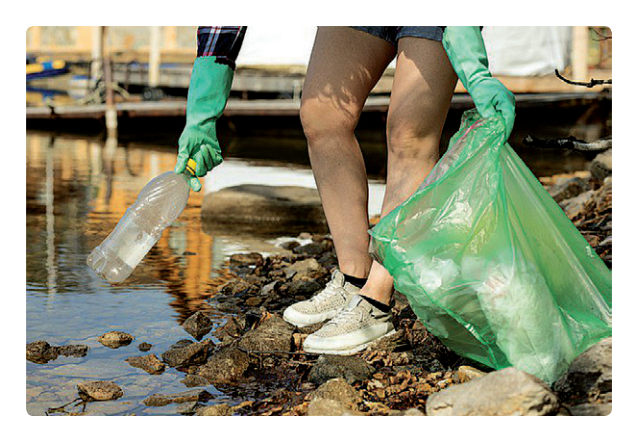

Takto rozsáhlá akce skýtá pro organizátory celou řadu úkolů spojených s přihlašováním zájemců, distribucí ochranných pomůcek a pytlů na odpad, ale také se samotným průběhem akce. Kromě uvedeného je zapotřebí, aby kraj prostřednictvím *Krajské správy a údržby silnic Vysočiny (KSÚSV)* zajistil následný svoz a uložení odpadu na sběrných dvorech.

Protože je s přibývajícím počtem zájemců akci stále náročnější zvládnout, využili jsme při organizaci letošního ročníku více možností geografického informačního systému, který na úřadě provozujeme.

V prvé řadě šlo o zajištění registrace účastníků pomocí aplikace ArcGIS Survey123. Zde si účastníci zvolili termín sběru, zakreslili jeho trasu do webové mapy a požádali o odpovídající ochranné pomůcky a pytle na odpad. Zejména zakreslení trasy sběru v mapě bylo pro mnohé účastníky novinkou a pro nás zase výzvou, aby to pro ně bylo co nejpohodlnější. Zakreslením trasy se tato informace rovnou propsala dalším zájemcům o sběr a předešlo se tomu, aby nebyl tentýž úsek sbírán vícekrát. Dříve musel pracovník úřadu překreslit údaje z přihlašovacího formuláře do mapy

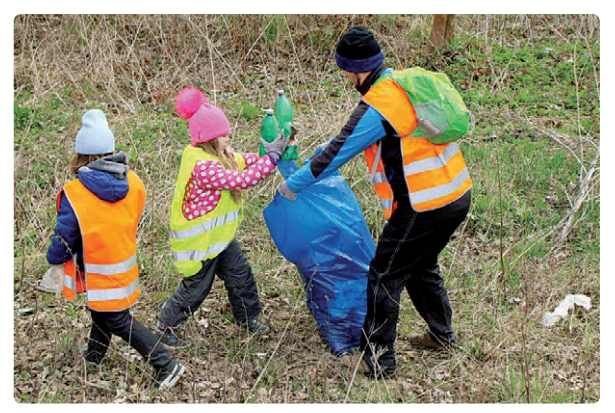

ručně. Přímé zakreslení trasy uživatelem nám tak ušetřilo mnoho hodin práce.

Zprostředkování informací o důležitých termínech, způsobu sběru a přihlášení se na něj jsme zajistili pomocí nově vytvořeného webu akce v nástroji ArcGIS Hub (součástí ArcGIS Online) ve verzi Basic. Tento nástroj je vyvíjen právě za účelem podpory komunitní spolupráce, a proto se pro naše potřeby hodí. Na námi vytvořeném webu akce (https://cista-vysocina-vysocina.hub.arcgis.com) návštěvník nalezne:

- ❱ pravidla a podmínky akce,
- ❱ postup, jak sběr odpadu funguje,
- ❱ informaci kdy, kdo a kde sběr provede,
- ❱ možnost přihlásit se na akci,
- ❱ informaci o předchozích ročnících,
- ❱ odpovědi na často kladené otázky,
- ❱ možnost odeslat zpětnou vazbu,
- $\blacktriangleright$  fotografie z akce,
- ❱ kontakty na organizátory.

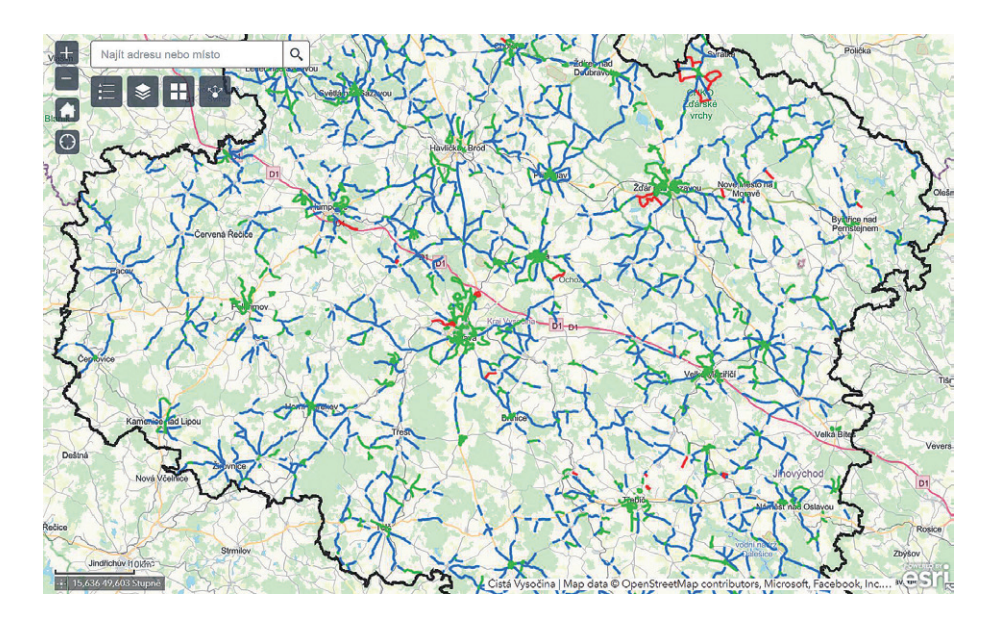

Nejvíce času jsme strávili nad návrhem vlastního konceptu webu. Šlo nám o to, aby současně splňoval nároky uživatelů na ovládání a design a byl pro ně srozumitelný. Při vytváření jeho obsahu jsme ocenili integraci s prostředím ArcGIS Online, zejména přímé vkládání formulářů z aplikace Survey123, mapových aplikací či statistik o rozsahu zapojení účastníků. Výhodou byla i možnost upravit vybraný obsah pomocí HTML. Dalším důvodem pro volbu Hubu je i jeho kompletní provoz v cloudovém prostředí a především kontinuální rozvoj ze strany Esri. Je třeba poznamenat, že pro práci v Hubu je nutná alespoň základní znalost práce v prostředí ArcGIS Online.

Na hodnocení přínosů uvedených technologií je prozatím relativně brzy. Ale první ohlasy účastníků akce a také organizátorů jsou veskrze pozitivní. I přesto evidujeme několik vylepšení, které bychom chtěli do dalšího ročníku

implementovat. A nejen to. Poté, co jsme si účelnost Hubu prakticky vyzkoušeli, uvažujeme o jeho využití i v dalších oblastech. A nemusí jít nutně o akce podobného typu ale např. krajský dopravní portál, portál Digitální technické mapy apod.

Akce Čistá Vysočina je realizována v rámci projektu *Zdravý Kraj Vysočina* a *MA21* již od roku 2009. Koordinaci akce zajišťuje *Odbor regionálního rozvoje* ve spolupráci s *Odborem informatiky Krajského úřadu Kraje Vysočina*  a *Krajskou správou a údržbou silnic Vysočiny*.

A jaké byly letošní nejkurióznější nálezy? Např. nefunkční šicí stroj, zahradní houpačka (prostě dosloužila), hruškový kompot nebo mnoho druhů dětského oblečení nejrůznějších velikostí. Zkusme to společně změnit.

Třináct let a stále stejný cíl – Čistá Vysočina nyní i díky  $GIS:$ ) and  $\blacksquare$ 

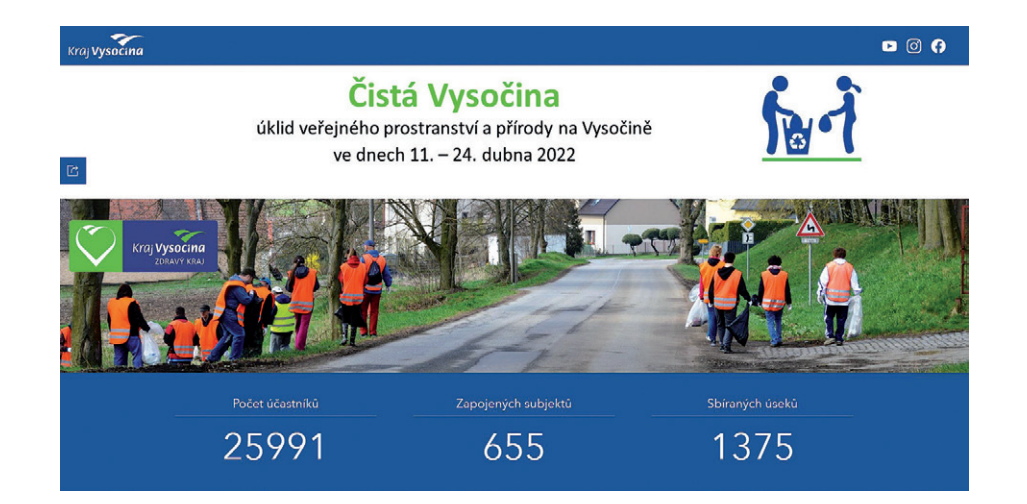

Mgr. Oldřich Sklenář a Ing. Martin Tejkal, Ph.D., Kraj Vysočina Kontakt: sklenar.o@kr-vysocina.cz, tejkal.m@kr-vysocina.cz

# **do ArcGIS Pro** BIM

#### Petr Mladonický, Aleš Létal, Katedra geografie PřF UP v Olomouci a Marek Devátý, ČVUT v Praze

Zkratka BIM je dnes podobné zaklínadlo u projekčních firem jako Průmysl 4.0 v průmyslové výrobě. Otevírá nám dveře k novým možnostem projekční činnosti, vizualizaci staveb se všemi detaily použitých technologií, materiálů, přenosu real-time dat atd. Tento fakt ovšem přináší nové výzvy pro vývojáře softwarových řešení, kteří reagují na aktuální trendy ve stavebnictví. Dynamika nasazení nových řešení vyžaduje ostražitost u softwarových platforem, které sice BIM neřeší, ale jsou s problematikou úzce spojeny díky poskytování vstupních dat nebo využitím jejich výstupů. Daná poznámka se týká především platformy GIS Esri. Příspěvek demonstruje současné možnosti využití BIM technologie v ArcGIS Pro na konkrétních příkladech.

#### **BIM V KOSTCE**

Termín BIM je zkratkou anglického "Building Information Model – Informační model budovy". Jedná se o sdílený zdroj informací o stavbě vytvářející spolehlivý základ pro rozhodování během životního cyklu stavby a je definován od raného počátku záměru až po její odstranění. BIM lze také chápat jako způsob vytváření návrhů, modelací, projektů staveb v digitalizovaném prostředí, ve kterém je snaha předejít různým chybám, nedostatkům, které by v reálném životě mohly znamenat přestavbu, kolaps, reklamaci budovy nebo třeba strojírenského projektu (Azhar 2011). Existuje množství softwarových řešení, která se na tento inovační proces ve stavebnictví zaměřují. Jedná se zejména o firmu Autodesk s produktem Revit, který byl s ArcGIS Pro testován. Dalšími produkty jsou např.: ArchiCAD firmy Graphisoft, AllPlan, Tekla Structures nebo Vectorworks Architect.

#### BIM & GIS

Zpracování, analýza a vizualizace krajiny v 3D je dlouhodobým trendem a směrem, kterým se ubírá i GIS zejména v městském prostředí.

Geodata používaná v GIS mají pochopitelně jinou měřítkovou úroveň a v principu jsou orientována na zachycení lokálních, regionálních nebo i globálních úrovní krajiny a jejích složek. Při využití BIM modelů tak dostáváme novou úroveň detailu a můžeme tak realizovat analýzy nad komplexními daty o prostředí včetně prostorových a sémantických vztahů stavebních objektů a jejich částí (Zhu, 2018). Symbióza BIM a GIS tak představuje nové příležitosti v oblasti využití geodat v praxi. S ohledem na klíčové pravidlo GIS projektů, že nejlevnější jsou data, která se nemusí vytvářet, je tedy nabíledni využít existující data přímo, nebo je vhodným způsobem importovat.

Problematiku standardizace dat v oblasti využití modelů BIM v GIS obecně řeší "Akční plán Strategie rozvoje infrastruktury pro prostorové informace v České republice do roku 2020". Pro využití BIM modelů v oblasti GIS se v rámci organizace ISO zpracovává projekt společný pro TC 211/WG 10 a TC 59/SC 13 - ISO/AWI 19166, Geografická informace -Mapování BIM do GIS - B2GM (https://www.koncepcebim.cz /297-5-7-vazba-na-geograficke-informacni-systemy-gis).

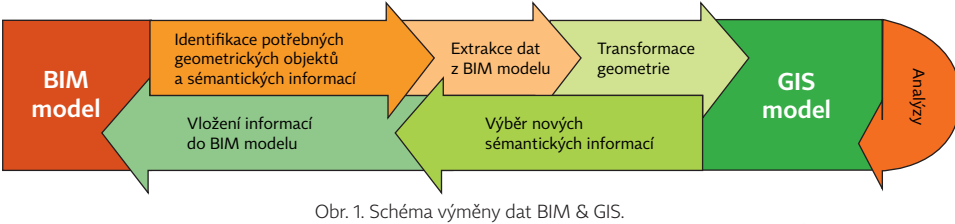

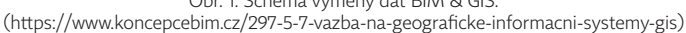

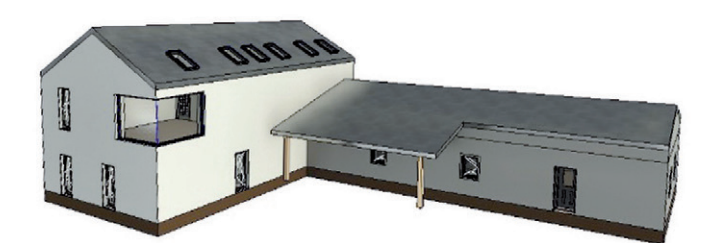

Obr. 2. Model domu v prostředí AutoCad Revit (autor: Ing. Marek Devátý).

#### ESRI A BIM

Dynamiku vývoje BIM a jeho nasazení v praxi je nutné zohlednit i u softwarových platforem, které s BIM sdílejí data nebo výstupy. Platí zde známé nerudovské: "Kdo chvíli stál, již stojí opodál". V rámci nástrojů a řešení firmy Esri je možné najít nástroje a rozšíření pro práci s BIM objekty. Jsou zde prakticky dvě řešení importu dat BIM projektu přímý přístup nebo konverze.

1. ArcGIS Pro od verze 2.2 nabízí přímý přístup k BIM datům formátu Industry Foundation Classes (IFC) a Revit Project File (RVT). To znamená zobrazení veškerých detailů a textur včetně přístupu k informacím k jednotlivým objektům BIM projektu ovšem bez možnosti editace a úpravy vzhledu nebo struktury.

2. Konverze dat BIM projektů je řešena těmito nástroji. Nadstavba Data Interoperability poskytuje pomocí softwarového řešení Feature Manipulation Engine (FME) firmy Safe Software konverzní nástroje importu dat do ArcGIS Pro. Nástroj *BIM File To Geodatabase* provede konverzi BIM projektu (IFC, RVT) do souborové geodatabáze ArcGIS Pro.

Kromě těchto možností již existuje také softwarové řešení ušité na míru spojení BIM a GIS v podobě nadstavby ArcGIS GeoBIM (více najdete na #blogu ARCDATA ve článku ArcGIS GeoBIM).

Tento příspěvek na konkrétním příkladu demonstruje první možnost, tj. přímé využití dat projektu REVIT pro vizualizaci BIM projektu v ArcGIS Pro.

#### BIM PROJEKT V ArcGIS PRO

Pro tento projekt bylo využito 3D modelu budovy vytvořené v aplikaci Autodesk Revit. Model vytvořený Ing. Markem Devátým poskytuje všechny potřené detaily a informace BIM projektu pro testování funkčnosti a limitů daného řešení.

Vizualizace BIM objektů je v ArcGIS Pro řešena prostřednictvím lokální scény. Uživatelé tak mají k dispozici množství nástrojů pro vizualizaci a detailní prohlídku modelu včetně popisných informací k použitým materiálům a objektům navrženého mobiliáře. Vizuální podoba modelu včetně textur a jednotlivých částí projektu odpovídá návrhu v prostředí Revit. Uvedený princip platí i pro konverzi dat do geodatabáze (BIM File To Geodatabase), nejsou zde ovšem funkční nástroje pro manipulaci s objekty, protože jednotlivé složky modelu byly konverzí transformovány na objekty typu feature layer, pro které platí jiná pravidla editace, změny měřítka, symboliky apod.

Vzhledem k jiné metodice tvorby objektů v CAD a GIS je nutné zohlednit specifika použití souřadnicových systémů v CAD, tak aby došlo ke správnému zobrazení BIM modelu v ArcGIS Pro. Souřadnicové systémy používané v CAD softwarech, například systémy USS (uživatelský souřadnicový systém) a GSS (globální souřadnicový systém) popisují body vzhledem k modelovanému objektu, ne ke konkrétnímu místu na povrchu Země. Souřadnicové systémy používané u GIS softwaru naopak popisují polohu bodů vztažených k povrchu Země.

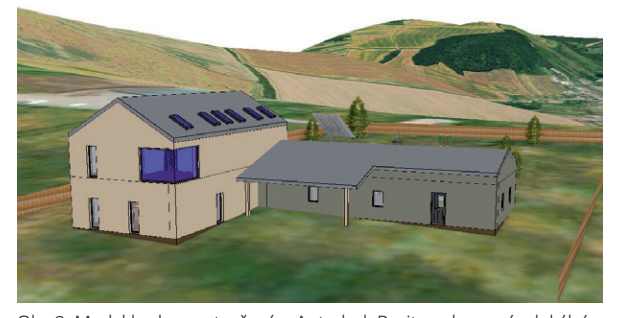

Obr. 3. Model budovy vytvořený v Autodesk Revitu zobrazený v lokální scéně ArcGIS Pro (s pomocí vrstev DMR5G a Ortofoto ČÚZK).

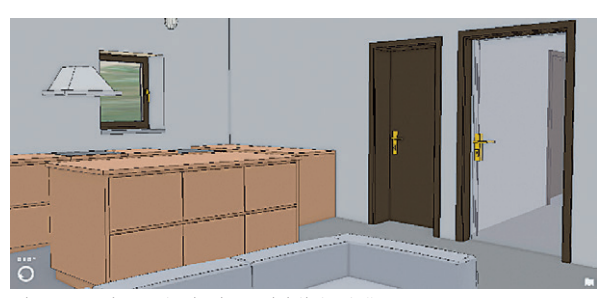

Obr. 4. Detail interiéru budovy v lokální scéně ArcGIS Pro.

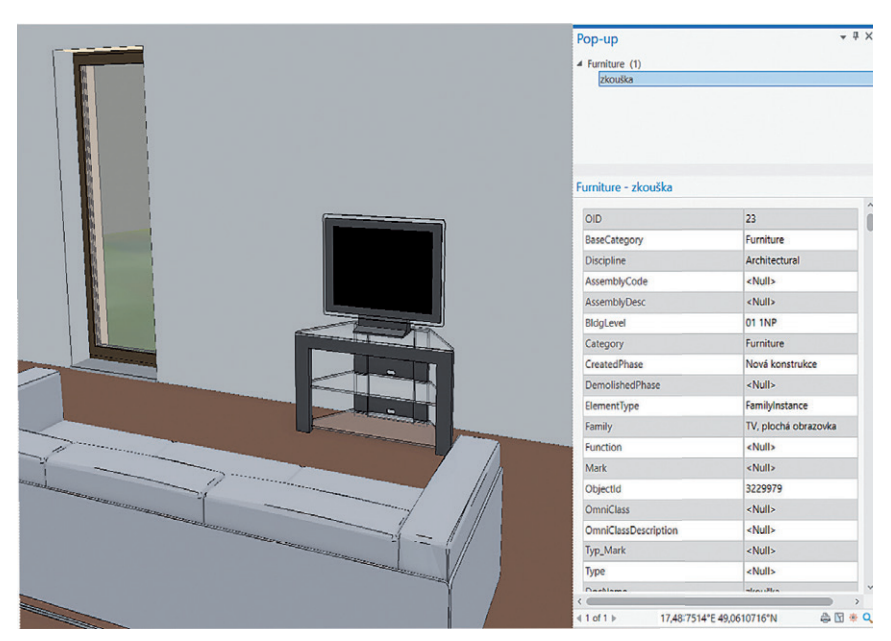

Obr. 5. Popisné informace k objektu televize v lokální scéně ArcGIS Pro.

#### ZÁVĚR

Pro přesné umístění objektu BIM projektu do lokální scény ArcGIS Pro existují dva postupy. Prvním řešením je uživatelská definice kotvícího bodu jednoduše identifikovatelného na existujícím BIM modelu objektu. Zapsáním konkrétních geografických souřadnic používaného souřadnicového systému v GIS a azimutu otočení budovy do pomocného textového souboru k projektu Revit zajistí přesné umístění objektu na požadovanou lokaci v ArcGIS Pro. Druhým možným a pravděpodobně jednodušším řešením je využití nástrojů v nástrojové liště *Building – Georeference*.

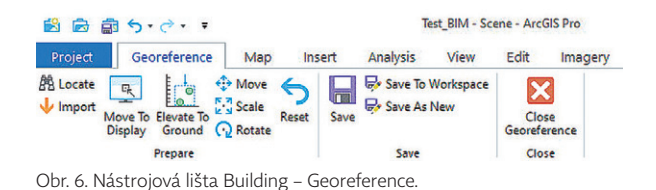

Vizualizace reálných objektů nebo stavebních projektů s veškerými detaily použitých materiálů a technologií pomocí BIM a jejich přímé využití v GIS aplikacích vytváří optimální symbiózu, která je prospěšná pro všechny zainteresované strany. Přináší novou míru detailu do existujícího prostředí GIS a také možnosti robustních prostorových analýz společně s nepřeberným spektrem prostorových informací o faktorech a podmínkách prostředí, které mohou být využity pro konkrétní specifické BIM projekty. V rámci portfolia Esri produktů jsou k dispozici nástroje, které podporují tuto symbiózu a jednoznačně nám, GIS uživatelům, přináší nové výzvy a možnosti při analýzách a vizualizaci reálného světa. Integrace vybraných formátů BIM softwaru podporovaných v ArcGIS Pro přináší možnosti využití dat bez nutnosti jeiich konverze.

Bc. Petr Mladonický a RNDr. Aleš Létal, Ph.D., Katedra geografie PřF UP v Olomouci. Kontakt: petr.mladonicky01@upol.cz, ales.letal@upol.cz Ing. Marek Devátý, Fakulta stavební ČVUT v Praze.

#### **Zdroje**

Azhar, S., 2011: Building information modeling (BIM): Trends, benefits, risks, and challenges for the AEC industry. Leadership and management in engineering, 11(3), 241-252. https://doi.org/10.1061/(ASCE)LM.1943-5630.0000127

Zhu, J., Wright, G., Wang, J. and Wang, X., 2018: A critical review of the integration of geographic information system and building information modelling at the data level. *ISPRS International Journal of Geo-Information*, 7(2), 66. https://doi.org/10.3390/ijgi7020066

Koncepce BIM - Vazba na geografické informační systémy (GIS). Česká agentura pro standardizaci. https://www.koncepcebim.cz/297-5-7-vazba-na-geograficke-informacni-systemy-gis

## **územního plánování** 3D aspekty

**Jan Rucký, Karel Janečka, Západočeská univerzita v Plzni**

Na územním plánování se podílí velké množství subjektů, které do procesů zasahují dle legislativy a systémů dané země. Jedná se o politiky, odborníky, specialisty, úředníky, projekční týmy a také o samotné obyvatele území. Jednání o výsledných návrzích se může protáhnout na řadu let a výstupy nemusejí být pro každý subjekt snadno čitelné. Jedná se především o textové a grafické části, které mají zákonem dané náležitosti a možnosti zobrazení. Vhodná a srozumitelná interpretace výsledků či návrhů územního plánování je zásadní pro participaci veřejnosti. Záměrem autorů je **prozkoumat možnosti využití třetího prostorového rozměru** pro potřeby zpracovatelů, pořizovatelů a prezentace pro laickou veřejnost.

#### MOTIVACE A CÍLE

Antropogenní procesy vyvolané člověkem (především stavby) jsou častým prvkem územního plánování a mají většinou největší vliv na krajinu a obyvatele v území. Je nutné reflektovat a respektovat minulost (historie), pravdivě zobrazit přítomnost (stav) a prověřit vliv do budoucnosti (záměr). Jen tak je možné dosáhnout uspokojení potřeb současné generace bez ohrožení podmínek budoucích generací. Využití 3D prvků pro rozhodování v území umožnuje pohled na problematiku **z větší perspektivy či souvislostí, které 2D zobrazení nenabízí**.

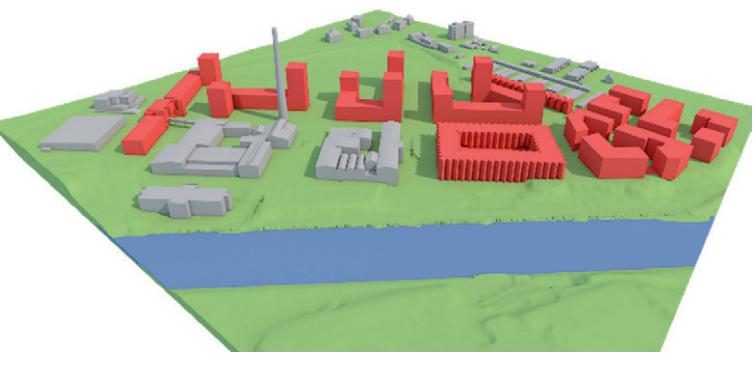

Obr. 1. Model zástavby včetně osvitu v CAD.

Prostorové uspořádání a návaznosti na okolí jsou zásadní pro rozhodování v území. S vývojem 3D vizualizací a aplikací je možné velice přesvědčivě modelovat stav v území v rozličných měřítkách podrobnosti. Lze vizualizovat stávající či budoucí návrhové prvky do daných modelů a výsledky prezentovat pro odborníky či veřejnost v rámci online či offline řešení.

Cílem autorů je **najít vhodnou oblast využití třetího prostorového rozměru v územním plánování**, především v rámci analýz, vizualizací záměrů či problémů využití území. Článek ukazuje vybrané příklady řešení a následně diskutuje problematiku prvků v ČR s ohledem na legislativní, procesní a funkční rámec.

#### PŘÍKLADY VYUŽITÍ

Využití 3D prvků **může pomoci v rámci rozhodování v území** s využitím různorodých analýz, vizualizací zástavby či zobrazení technických síti. Porovnání výhod 2D a 3D reprezentace v územním plánování popisuje např. Chen a Herbert (2014). Běžné je pro územní plánování využívat jako podklad různorodé modely terénu – od obyčejných vrstevnic až po digitální modely terénu. Jednou z nejčastějších analýz, kterou umožnují CAD i GIS programy, je modelování stínu navržených budov v průběhu denní doby. Dále se využívají nástroje pro měření délek, analýzy viditelnosti, zastínění, viditelnosti horizontů a další.

Komplexnějším řešením je **tvorba různorodých 3D modelů území**. V rámci regulací (v ČR např. regulační plán) je možné využít modelování stávajících objektů a vhodných dostaveb např. pro památkovou péči, která chrání původní stavby a vzhled jejich okolí. Pro větší celky se využívá modelace zástavby v úrovni detailu LOD 1 a vyšší s ohledem na měřítko a vhodnost či nutnost detailu zástavby. Příkladem může být online řešení v případě WebScene pro regeneraci sídliště Plzeň-Bory, které umožňovalo volby pohledů na navrhované stavby či podporu volby vrstev.

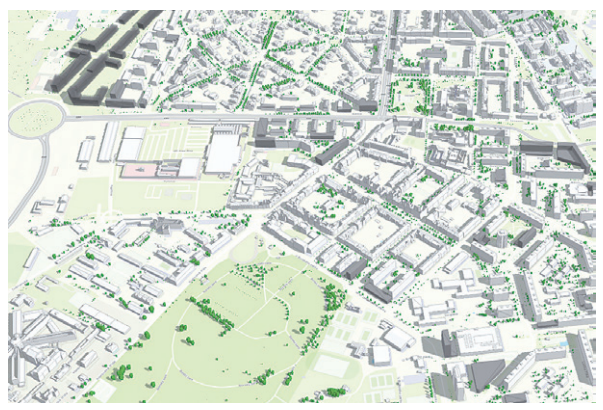

Pro modelování celých měst se využívá sofistikovanějších metod, např. město Boston pro veřejnost zobrazuje 3D model, který umožnuje volit městské obvody, budovy dle využití či dopravní linie.

V ČR se 3D modely využívají, jedním z průkopníků a současně oceněným od Esri je pražský IPR, který např. vyvinul aplikaci pro zobrazení záměrů ve 3D modelu Prahy.

Samotný 3D model umožnuje zapínání libovolných dalších vrstev – podlažnost, využití území, vlastnictví atd.

Dalším krokem je možnost tvorby digitálních dvojčat, která vycházejí ze samotných 3D modelů města. V nich je možné modelovat situace, které mohou v území nastat – dění v dopravě, ovzduší, urbanismu či další. Výstupy z vytvořených aplikací mohou zlepšit rozhodování zúčastněných stran nad danou problematikou. Příkladem může být Digitální dvojče města Plzně vytvořeného v rámci evropského projektu DUET.

Řešení, které proniká do praxe, může být 3D územní plán, kde se vizualizuje 3D model obce, nové domy, zeleň, technická infrastruktura a další prvky. Řešení umožnuje viditelnost regulativů v PDF.

S 3D územním plánováním úzce souvisí i koncept 3D katastru a řešení vlastnických vztahů v prostoru. Součástí územního plánování je i použití BIM pro připravované a realizované stavby.

#### SITUACE V ČR

V prostředí ČR existuje **hierarchický systém**, tj. vyšší územně plánovací dokumentace je závazná pro pořízení nižší dokumentace. Nelze mít v rozporu části nižší dokumentace s vydanou vyšší dokumentací. **Vyšší dokumentace nesmí obsahovat podrobnosti náležící svým obsahem nižší, podrobnější dokumentaci.** Legislativní ukotvení vychází především ze zákona č. 183/2006 Sb., zákon o územním plánování a stavebním řádu, a vyhlášce č. 500/2006 Sb., vyhláška o územně analytických podkladech, územně plánovací dokumentaci a o způsobu evidence územně plánovací činnosti. Mimo výše zmíněné politiky územního rozvoje (PÚR) se

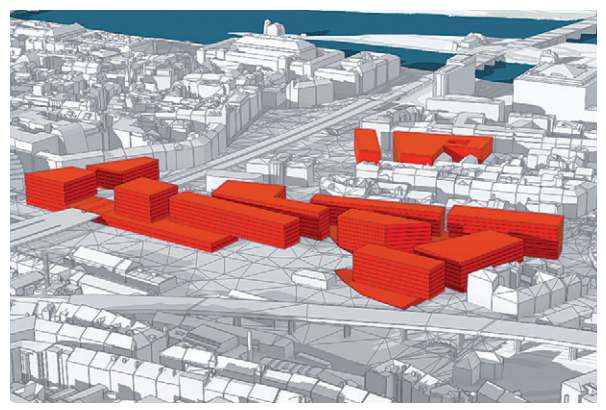

Obr. 2. 3D model regenerace sídliště Bory. Obr. 3. Soutěžní návrh v 3D modelu Prahy.

prvky řadí do územně plánovací dokumentace (ÚRP, ZÚR, RP, ÚP) a existují prvky územně plánovacích podkladů – územně analytické podklady (ÚAP) a územní studie (ÚS).

#### ÚROVEŇ ZOBRAZENÍ?

Autory jsou nastíněny směry, kterými by se 3D prvky v územním plánování mohly v ČR vyvíjet. V zákonech a vyhláškách jsou ukotvena měřítka dokumentace či jejich závaznost pro rozhodování v území.

**PÚR, ZÚR, ÚRP – (koncepční dokumenty)** mají využití s ohledem na svá měřítka **minimální či žádné**.

Prvky **ÚAP** by bylo možné vizualizovat v třetím rozměru s ohledem na související **limity využití území**. Příkladem může být limit ochranné pásmo elektroenergetického díla (označený 3.2.108) z hlediska využitelnosti území. Je ovšem nutné řešit kvalitu dat s ohledem na zákres prvku a jeho zdroj. Řešením může být DTM měst, popř. DTM ČR, která bude obsahovat nově mapované sítě TI.

Následný vliv 3D aspektů ÚAP by mohl mít vliv na koordinaci nejen **návrhových ploch v ÚP**. Omezení zástavby s ohledem na **3D aspekty vznikající v limitech ÚAP** by řešilo problematiku vizualizací nejen pro majitele pozemků či staveb. S ohledem na své měřítko 1 : 5 000 a právní závaznost by se muselo jednat o část Schémata. Úroveň podrobnosti zástavby lze volit **od LOD 1** po vyšší, dle podkladových dat (pro stávající prvky) a koncepčního řešení pro navrhované prvky (bloky/vzorové objekty).

**Územní studie** již v současné době vizualizace v 3D využívají. ÚS nemají danou strukturu ani měřítko, tudíž využití 3D je zde možné. Zásadním faktorem je zisk podkladových dat a samotná reálnost dat zobrazených. Často se jedná o zobrazení **nadzemních podlaží v blocích** přes modely **podrobnosti LOD 2** a vyšší až po modelaci včetně interiérů.

#### VÝHODY A NEVÝHODY

Výhodou využití 3D aspektů je vizualizace prvků ve **větších souvislostech a podrobnostech**. Hodnocení výškových poměrů prvků a jejich vlivu na okolí je s ohledem na nutnost

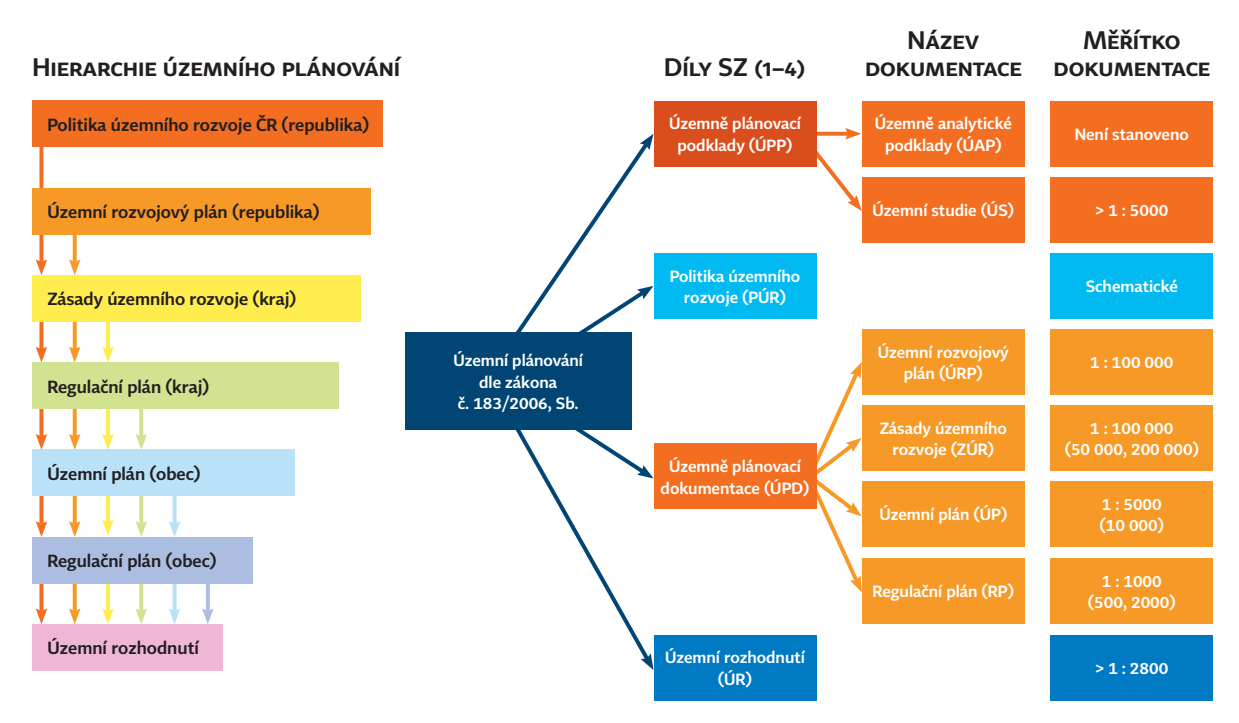

Obr. 4. Hierarchie územního plánování dle SZ včetně rozdělení dle dílů.

rozvoje ve větších městech do výšky dle našeho názoru budoucností. **Předpokládané vlivy nové zástavby** (popř. limitace) v 3D prostředí včetně variant řešení jsou pro obyvatele srozumitelnější než komplexní koordinační výkresy jednotlivých dokumentů. Vhodný způsob zobrazení a možnosti volby vizualizací jsou zásadní pro čitelnost prvků. Lze využít i **fyzické modely z 3D tiskáren**.

Zásadní nevýhodou či nedostatkem je možnost zisku kvalitních, standardizovaných a ověřených dat. **Nelze vytvářet komplexní řešení z nekvalitních či nestandardizovaných dat.** Pro ÚAP je stanoven seznam sledovaných jevů v příloze č. 1 vyhlášky č. 500/2006 Sb. Datový model není dosud stanoven, což v praxi znamená, že každý kraj si vede svůj datový model ÚAP jinak, popř. dle zvoleného dodavatele. S ohledem na rekodifikaci se počítá se standardizací.

Pro územní plány je situace obdobná. Existuje metodický pokyn MMR, který určuje standard vybraných částí územního plánu. Bohužel stále existují obce **bez územního** 

**plánu, se starším typem územního plánu či zpracované bez standardizace**. Pro standardizaci nižší dokumentace (ÚS, ÚR) není stanoven žádný standard.

#### ZÁVĚREM

Třetí rozměr v územním plánování začíná v současné době získávat na popularitě. Bohužel analýzy **lze provádět pouze nad kvalitními, standardizovanými a přesnými daty**. To se o velkém množství dat v územním plánování dle našeho názoru říct nedá. S ohledem na úpravy stavebního zákona, vzniku nových dat (především DTM ČR) a standardizaci ÚP se předpokládá zisk kvalitních dat. Je nutné zmínit, že návrhy nelze aplikovat všude a je účelné určit vhodnost s ohledem na vynaložený čas a peníze pro dané řešení. Předpokládané je využití ve velkých městech s ohledem na zdroje a kvalitu dat s účelností získaných výsledků.

Výzkum reflektuje současný stav řešení doktorské práce, předpokladem je vznik praktických ukázek navrhovaných řešení. V prostrane v roku 1988 prostrane v roku 1988 prostrane v roku 1988 prostrane v roku 1988 prostrane v roku 1988 prostrane v roku 1988 prostrane v roku 1988 prostrane v roku 1988 prostrane v roku 1988 prostrane v ro

Ing. Jan Rucký, doc. Ing. Karel Janečka, Ph.D., Katedra geomatiky, Fakulta aplikovaných věd, Západočeská univerzita v Plzni Kontakt: jrucky@kgm.zcu.cz

OTÁZKY K ŘEŠENÍ Konzistentní, ověřená a kvalitní data? Standardizace vstupů a výstupů? Dostupnost dat pro všechny – Open data (s možností zpětných vstupů)? Legislativní závaznost či nezávaznost? Poměr cena a výkon – rozdíl velkoměsta a obce? Vhodný software a formát zpracování?

Zdroje

Grant Herbert & Xuwei Chen (2015) A comparison of usefulness of 2D and 3D representations of urban planning, *Cartography and Geographic Information Science*, 42:1, 22-32, https://www.tandfonline.com/doi/full/10.1080/15230406.2014.987694

## **v podání středoškoláků na Vysočině** Mapy s příběhem

**Václav Jáchim a Martin Tejkal, Kraj Vysočina**

Geografické informační systémy, prostorová data a jejich společný potenciál jsou pro středoškolačky a středoškoláky stále ještě neznámými pojmy. Navzdory zájmu studentů není tato problematika součástí výuky českých středních škol, a pokud výjimečně ano, je to zásluhou několika málo "nadšenců" z řad učitelů.

Proto jsme se na odboru informatiky Krajského úřadu Kraje Vysočina rozhodli využít koncept oblíbených krajských technologických soutěží pro střední školy a v rámci jedné z nich seznámit mladé studenty praktickou formou s možnostmi GIS, zejména z pohledu jeho využití k prezentaci vlastních nápadů a názorů.

Vzhledem k tomu, že soutěže cílíme na všechny studující na krajských středních školách bez ohledu na studijní obor, je zásadní dát jim k dispozici nástroje s odpovídajícími technickými a uživatelskými nároky. Současně se snažíme oslovit co možná nejvíc žáků volbou atraktivních témat a specifickými požadavky na jejich zpracování (originalita a kreativita, design apod.).

Pro potřeby zpracování výše uvedeného úkolu se nám během dvou uplynulých ročníků mapové soutěže Kraje Vysočina velmi dobře osvědčila webová aplikace ArcGIS StoryMaps. Její ovládání je pro uživatele snadno

pochopitelné a intuitivní. Velkou předností je možnost volně kombinovat mapu s dalším multimediálním obsahem (text, fotky, videa atp.). Výsledné studentské prezentace jsou ve většině případů velmi atraktivní a těm, kteří svým příspěvkům do soutěže věnují čas a úsilí, poskytnou Story-Maps velký prostor pro kreativitu.

V rámci prvního ročníku soutěže (2021) s názvem *Příběhy ukryté v mapách* dostali studenti poměrné obecné zadání. Každý, kdo se soutěže zúčastnil, měl volnou ruku jak toto téma zpracovat a na jaký společenský fenomén poukázat. Řada studentů ve svých mapách s příběhem poukazovala na problematiku klimatické změny, přírodní a kulturní zajímavosti svého bydliště, ale i řadu dalších společenských témat jako např. možné hrozby z vesmíru, agresivita řidičů za volantem či negramotnost ve světě. Rozptyl témat byl opravdu široký.

Ve druhém ročníku s názvem *Jak vidím a chci zlepšit místo, kde žiji,* jsme téma již více konkretizovali. Cílem bylo představit město či obec, ve které účastníci bydlí, a vytipovat a popsat místa, která se jim líbí, včetně těch, která ve svém bydlišti nemají z nějakého důvodu v oblibě. Aby to však neměli tak jednoduché, dostali navíc za úkol navrhnout způsob, jak stav problémových míst zlepšit či

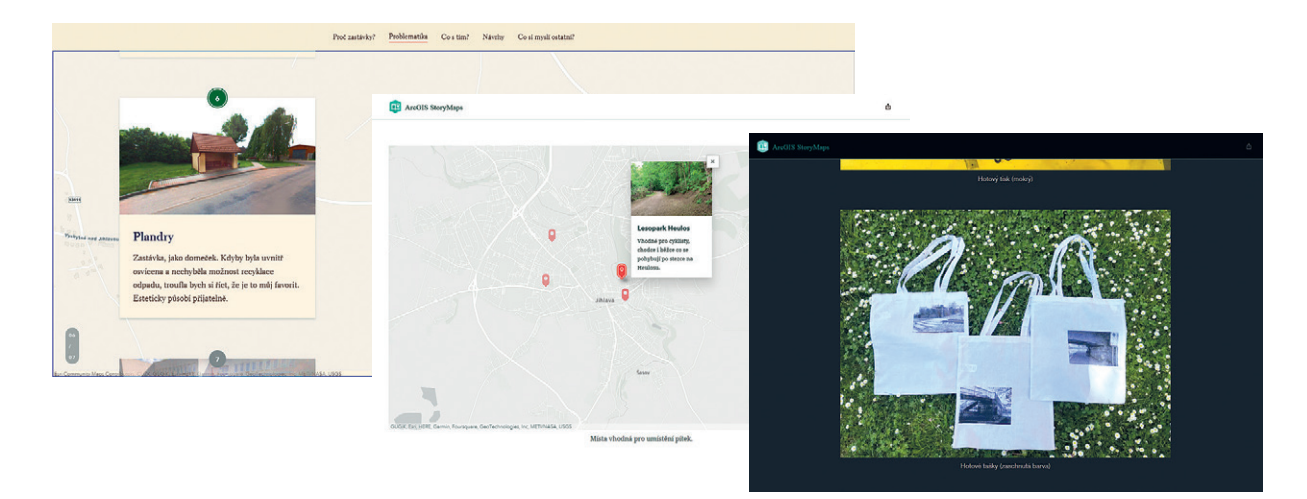

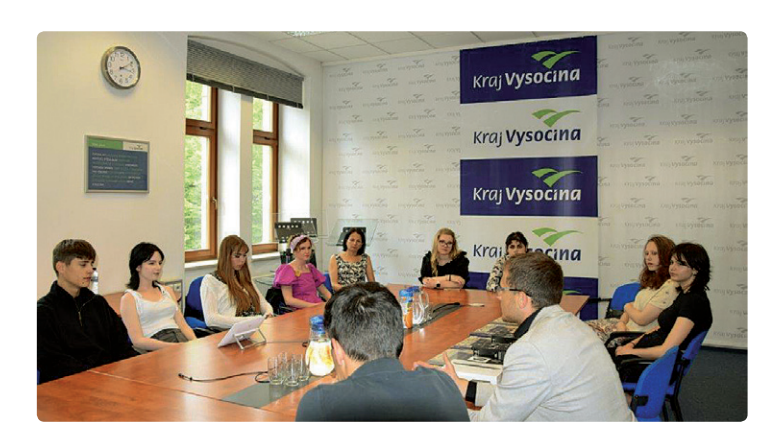

na potřebu jejich řešení poukázat. Vítězem tohoto ročníku se stal příspěvek s názvem *Problém na tašce*, kdy studentka Střední průmyslové školy v Jihlavě nejen storymapou, ale také vlastním sítotiskem na taškách upozornila na problémová místa v Ledči nad Sázavou.

Na adrese [gis.kr-vysocina.cz](https://gis.kr-vysocina.cz) v sekci *Ostatní mapy* jsou k dispozici kompletní výsledky obou ročníků včetně možnosti projít si jednotlivé příspěvky studentů. Můžete si tak udělat ucelený obrázek o schopnostech a kreativitě středoškolských studentů včetně toho, jak vnímají svět kolem nás a jak ho umí popsat.

Samozřejmě je nutné zmínit, že o zájmu soutěžit rozhodují také zajímavé ceny. V případě našich soutěží to jsou většinou mobilní telefony, tablety, bezdrátová sluchátka či zajímavé knihy s tematikou zpracování map. Součástí výhry je i návštěva krajského GIS pracoviště, v rámci které se studenti seznámí s dalšími možnostmi zpracování map, včetně praktických ukázek.

Jsme přesvědčeni, že největší hodnotou po skončení soutěže jsou nově nabyté zkušenosti všech účastníků s tím, jak lze s pomocí map prezentovat řadu témat vhodnějším způsobem než doposud. Už jen z principu, že každá informace má vazbu k nějakému území, a pokud ji takto zobrazíme, může být lépe zprostředkovatelná a pochopitelná všem ostatním. Tento účel je zadáním soutěže naplněn. Téma ročníku 2023 ještě přesně rozmyšlené nemáme, nicméně nepochybujeme o jeho vyhlášení.

Vedle rozvoje znalostí studentů o GIS prostřednictvím soutěží pro ně také nárazově pořádáme výukové semináře či školení. Současně organizujeme činnost tzv. ICT minitýmů, v rámci kterých studenti řeší praktické úkoly v současnosti zásadních technologických oborech, jako jsou např. robotika, programování, multimédia, BIM, průmysl 4.0 a další.

Jedním z úkolů takových minitýmu je prezentovat výsledky jeho práce veřejnosti a studentům ostatních středních/základních škol na speciálních školských akcích. Minitým GIS se například zaměřuje na mapování a prostorové analýzy bezbariérovosti v městských budovách nebo mapování dětských hřišť, naučných stezek a kriminality vybraných lokalit. K tomu mají studenti odpovídající softwarové a hardwarové vybavení, včetně možnosti konzultovat řešení s odborníkem.

Na závěr bychom rádi poděkovali společnosti ARCDATA PRAHA za pomoc při hodnocení příspěvků a poskytnutí soutěžních cen.

> Ing. Václav Jáchim, Ing. Martin Tejkal, Ph.D., Kraj Vysočina Kontakt: jachim.v@kr-vysocina.cz, tejkal.m@kr-vysocina.cz

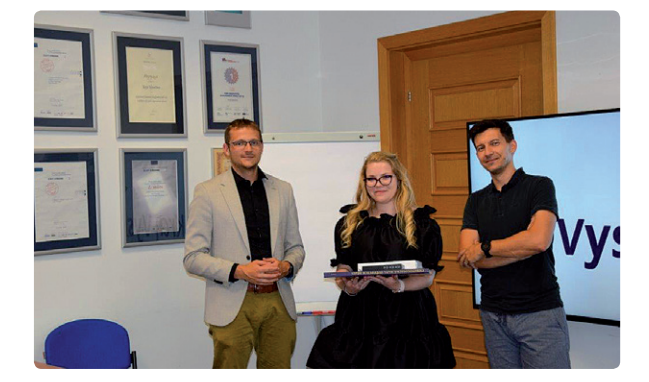

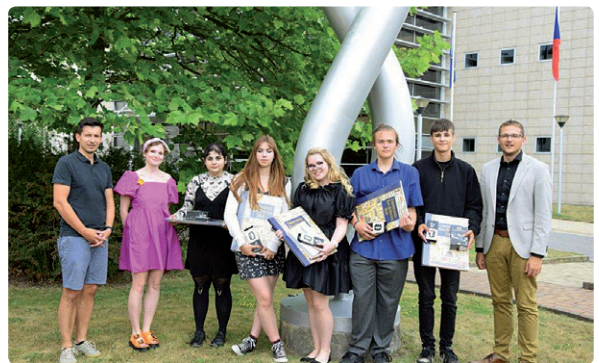

# a tak zvané knowledge ArcGIS Knowledge

**Vladimír Holubec, ARCDATA PRAHA, s.r.o.**

S příchodem ArcGIS Enterprise 10.9.1 se ve světě Esri objevil nový druh serveru (tzv. serverová role), který rozšiřuje možnosti zpracování dat v ArcGIS o nový rozměr. Je jím Knowledge server, který přináší nový pohled na datový model a na ukládání dat.

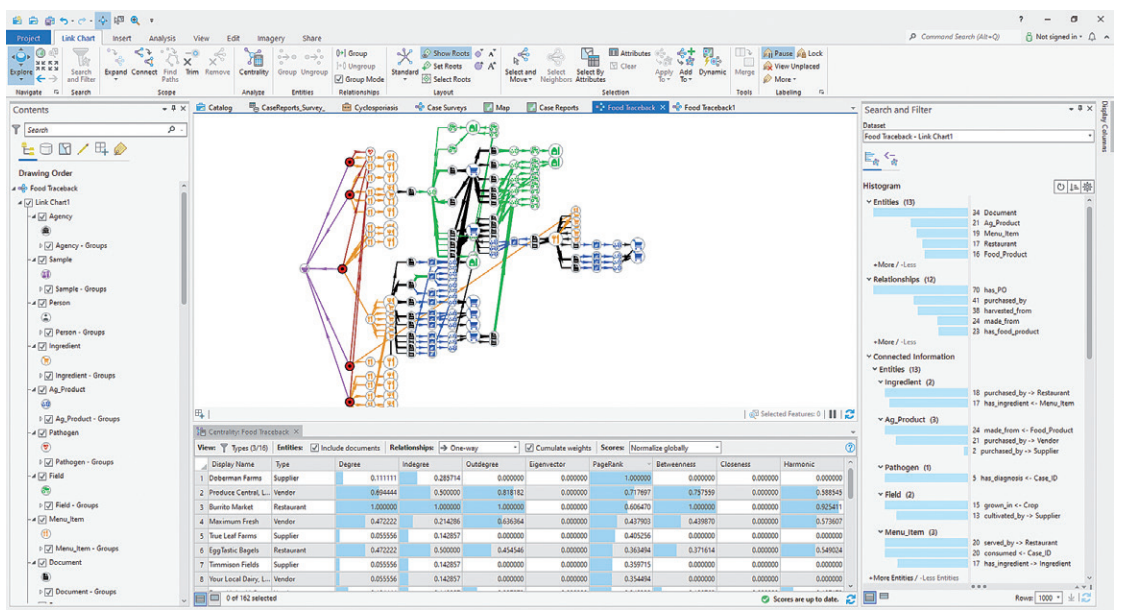

Obr. 1. Grafy vizualizují data a jejich vazby, histogramy pak významnosti entit a relací.

Na rozdíl od tradičních prostorových a tabulkových dat vyžívá Knowledge server tzv. *entity-centric* přístup pro tvorbu datového modelu a jeho analýzu. Celý datový model se tak skládá pouze ze dvou částí - entit (místa, osoby, firmy, produkty, ingredience/součástky, události, transakce, diagnózy…) a vazeb mezi entitami (osoba a místo, ingredience a pokrm, událost a osoba a místo…). Tyto prvky pak tvoří síť. Entity mohou mít vlastní atributy a může existovat i více totožných entit.

Takto navržený datový model je plně flexibilní a podporuje nejen data negrafická (typicky tabulky), ale samozřejmě by to nebyl GIS, abychom nemohli použít data prostorová (je zde tedy plná integrace grafů do geoprostorového rámce ArcGIS), tak jak jsme zvyklí. Také můžeme grafy vyšperkovat pomocí symboliky, kterou běžně používáme v mapách a scénách. To následně umožňuje uživatelům vidět data z různých zdrojů v prostorových souvislostech a odhalovat vzory a vztahy, které nemusí být na první pohled

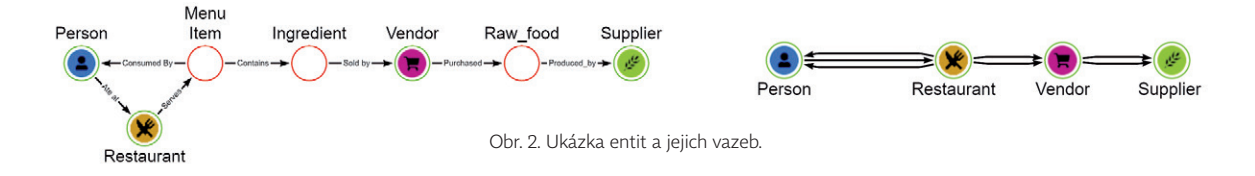

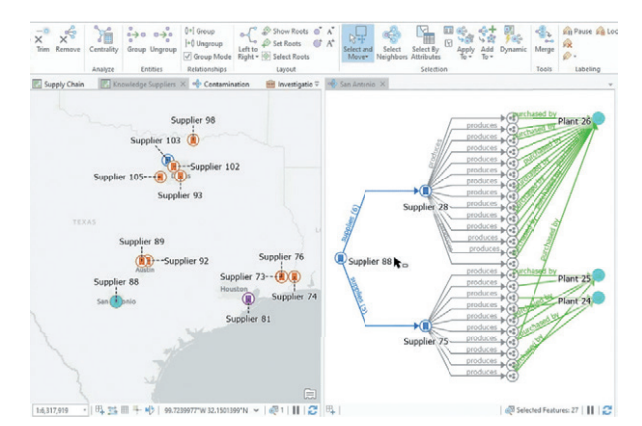

Obr. 3. Vizualizace entit v mapě (vlevo) a v grafu včetně vazeb (vpravo).

jasné. Naši analýzu pak můžeme vizualizovat pomocí grafů *link charts*, pomocí histogramů (a vypočítat statistiky grafu, jako je např. centralita), případně v mapě, kde uživatel získá i prostorový kontext (*link map*).

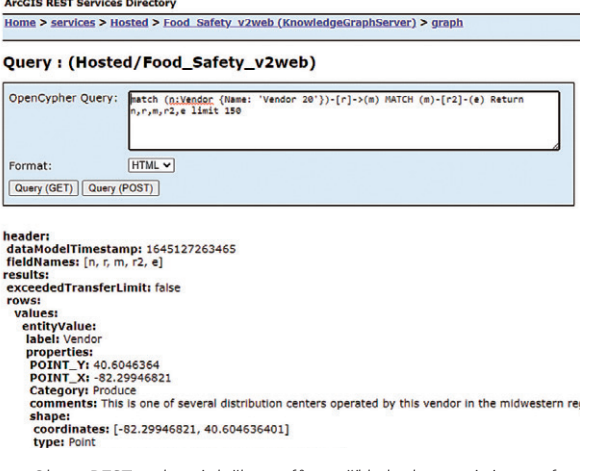

Obr. 4. REST rozhraní služby grafů na příkladu dotazování na graf.

Knowledge graph propojuje ArcGIS Pro (kde je spravujeme a primárně analyzujeme jako tzv. *položky investigace*) s ArcGIS Enterprise (kde grafy hostujeme a kde běží jako služby) a je to tak další ukázka, na které lze demonstrovat koncept webového GIS, v němž je ArcGIS Pro součástí jako jeden z koncových klientů. Pro ukládání dat slouží ArcGIS Graph Store, který můžeme nakonfigurovat jako součást ArcGIS Data Store. Využíváte-li ArcGIS Enterprise 11, můžete jako datový sklad použít i NoSQL databáze Neo4j. Protože jsou grafy součástí ArcGIS Enterprise, tak pro ně samozřejmě můžete využívat všech standardních mechanismů sdílení přístupu, kolaborace, víceuživatelského

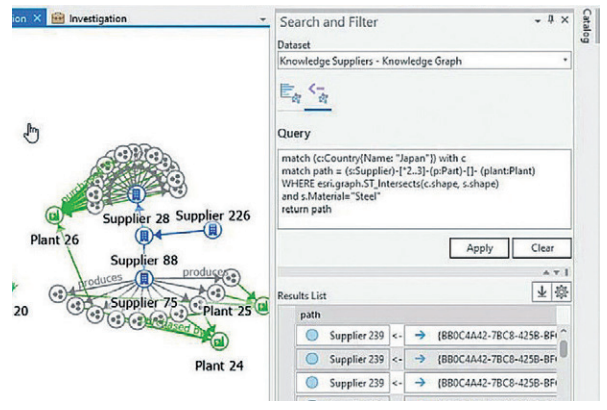

Obr. 5. Filtrace grafu pomocí openCypher dotazu (vpravo).

přístupu ke grafu nebo využít i REST rozhraní, na kterém (ostatně jako ostatní služby Esri) běží i služby grafů.

Jak je vidět na obrázku 4, tak pro dotazování, respektive filtrování v grafech se využívá standardního a velmi rozšířeného dotazovacího jazyka pro Knowledge graphs *OpenCypher*.

Příkladem tohoto jazyka může být například tento dotaz: MATCH (f:Facility)-[:HasModel]->(m:Model) RETURN f,m,m.category.

*MATCH* jako klíčové slovo uvozuje entity, které chceme hledat, v tomto případě entitu *Facility*, kterou pojmenujeme aliasem *f*. Ta má vazbu *HasModel* na entitu *Model*, pojmenovanou pro dotaz jako *m*. Pro náš vyfiltrovaný dotaz tak vracíme entity *Facility (f)*, *Model (m)*, jejich vazbu a hodnotu atributu *category* pro entitu *Model (m)*.

Více o tomto jazyku se můžete dozvědět v dokumentu *Cypher Query Language Reference*, dostupného například na [s3.amazonaws.com/artifacts.opencypher.org/openCypher9.pdf](https://s3.amazonaws.com/artifacts.opencypher.org/openCypher9.pdf)

Jste-li tedy organizací, která potřebuje propojit rozličná data (jak prostorová, tak tabulková neprostorová), díky grafům můžete dostat kompletní obrázek o vazbách pro další analýzu velkého počtu vstupních proměnných (často z různých oborů), jako jsou analýzy dodavatelských řetězců, sledování aktiv, vyhodnocování pohybu osob, analýza a prověřování různých druhů vazeb (due diligence a detekce podvodů), bezpečnostní analýza (např. analýza vstupů do budov), analýza rizik, vyhledání anomálií nebo významných prvků v datech, cílený marketing (zmapování a propojení informací o zákaznících). Grafy ale samozřejmě najdou využití i v IT – ať už je to například mapování sítí nebo vizualizace závislostí prvků (uživatel → aplikace → mapa  $\rightarrow$  služba  $\rightarrow$  vrstva  $\rightarrow$  datový zdroj).

> Ing. Vladimír Holubec, ARCDATA PRAHA, s.r.o. Kontakt: vladimir.holubec@arcdata.cz

# **v ArcGIS Pro** Práce se síťovými daty

**Marek Ošlejšek, ARCDATA PRAHA, s.r.o.**

Uživatelé pracující v prostředí ArcMap se síťovými daty využívali či stále využívají geometrickou síť. Může to být jeden z důvodů, proč ještě plně nepřešli na software ArcGIS Pro, ve kterém geometrická síť již není podporovaná. Moderními způsoby práce se síťovými daty v ArcGIS Pro jsou inženýrská a trasovací síť. V obou případech se jedná o architekturu založenou na službách ArcGIS serveru, využívající nový způsob verzování (branch versioning), umožňující práci se síťovými daty napříč systémem ArcGIS od mobilních až po těžké klienty.

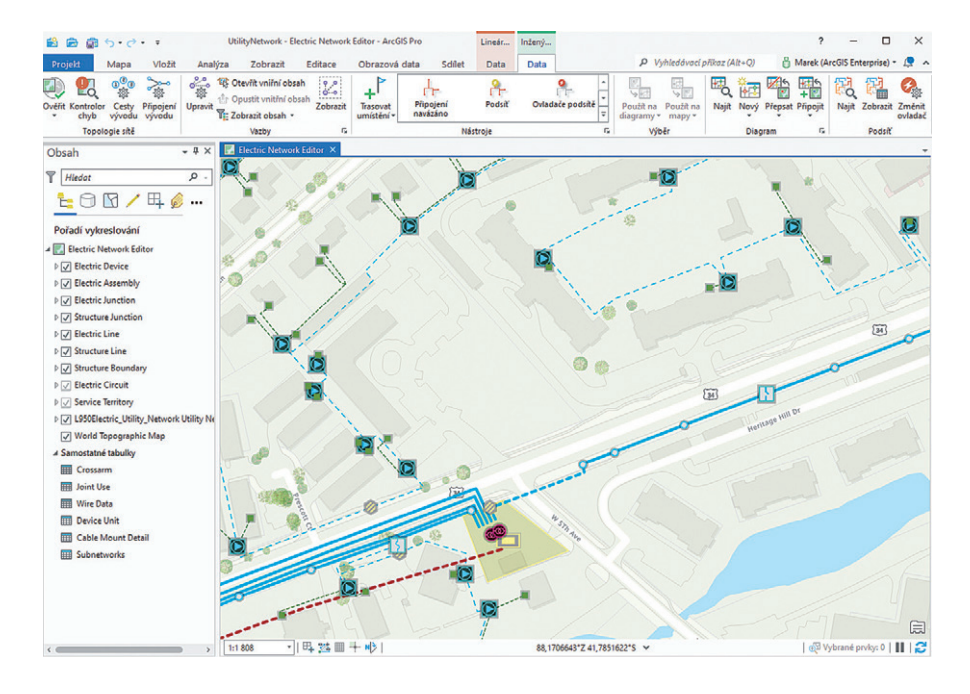

#### INŽENÝRSKÁ SÍŤ (UTILITY NETWORK)

Inženýrská síť je tím správným řešením, které organizace využívají při správě inženýrských a telekomunikačních sítí v ArcGIS. Poskytuje moderní nástroje pro evidenci a analýzu dat v oblastech, jako jsou energetika, plynárenství, vodohospodářství a telekomunikace a umožňuje do modelovaných dat vnést principy jejich reálného chování. Podporuje požadavky dodavatelů na bezpečné, spolehlivé a ekonomické dodávání produktů zákazníkům. Může sloužit jako systém evidence majetku a poskytovat informace o minulém, současném a plánovaném stavu sítě.

V inženýrské síti lze navzájem propojit prvky nejen geometricky, ale pomocí vazeb i prvky, které na sobě neleží. To umožňuje umístit prvky na mapě přirozeným způsobem a přehledně. Co s čím lze propojit se řídí na základě uživatelsky denovaných sad pravidel. Tato pravidla jsou integrována do editačního prostředí a zabraňují tak propojení prvků, které spolu být propojeny nemají.

#### SOFTWARE > PRÁCE SE SÍŤOVÝMI DATY V ARCGIS PRO

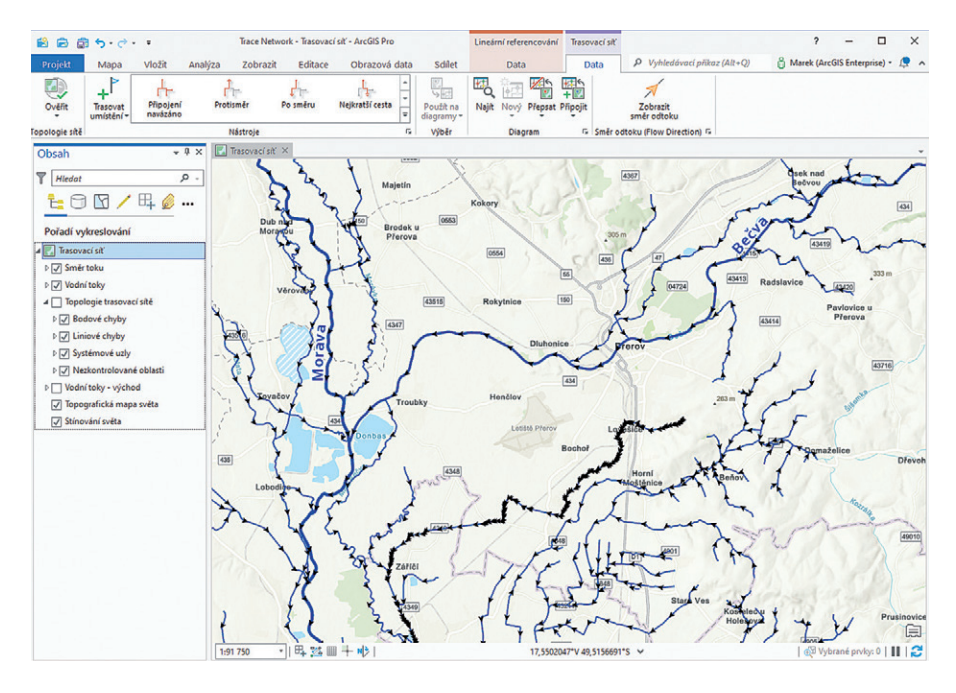

#### TRASOVACÍ SÍŤ (TRACE NETWORK)

Trasovací síť je řešením pro vizualizaci, správu a analýzu jednoduchých síťových modelů, jako jsou vodstvo a železnice. Síťové prvky zde mohou být propojeny pouze geometricky bez možnosti specikace vazebních pravidel či modelování jejich reálného chování. Obdobně jako geometrická síť, ze které lze do trasovací sítě migrovat přímo, umožňuje propojení liniových a bodových vrstev (hran a uzlů) v rámci datové sady prvků.

#### HLAVNÍ ROZDÍLY A ZAMĚŘENÍ

Inženýrská síť nejlépe vyhovuje potřebám moderní utilitní společnosti díky svému sofistikovanému informačnímu modelu a použití pravidel, kterými se v síti řídí konektivita. Inženýrská síť je tvořena vždy jednou konstrukční sítí a až několika doménovými sítěmi, což umožňuje propojit a analyzovat data napříč různými zaměřeními, např. energetická a telekomunikační data.

Trasovací síť poskytuje obecný typ liniovo-bodové topologie pro použití v různých neutilitních společnostech. Na rozdíl od inženýrské sítě nemá předdenovaný informační model a umožňuje přímou migraci ze sítě geometrické.

Porovnání hlavních funkčních rozdílů mezi inženýrskou a trasovací sítí poskytuje následující tabulka.

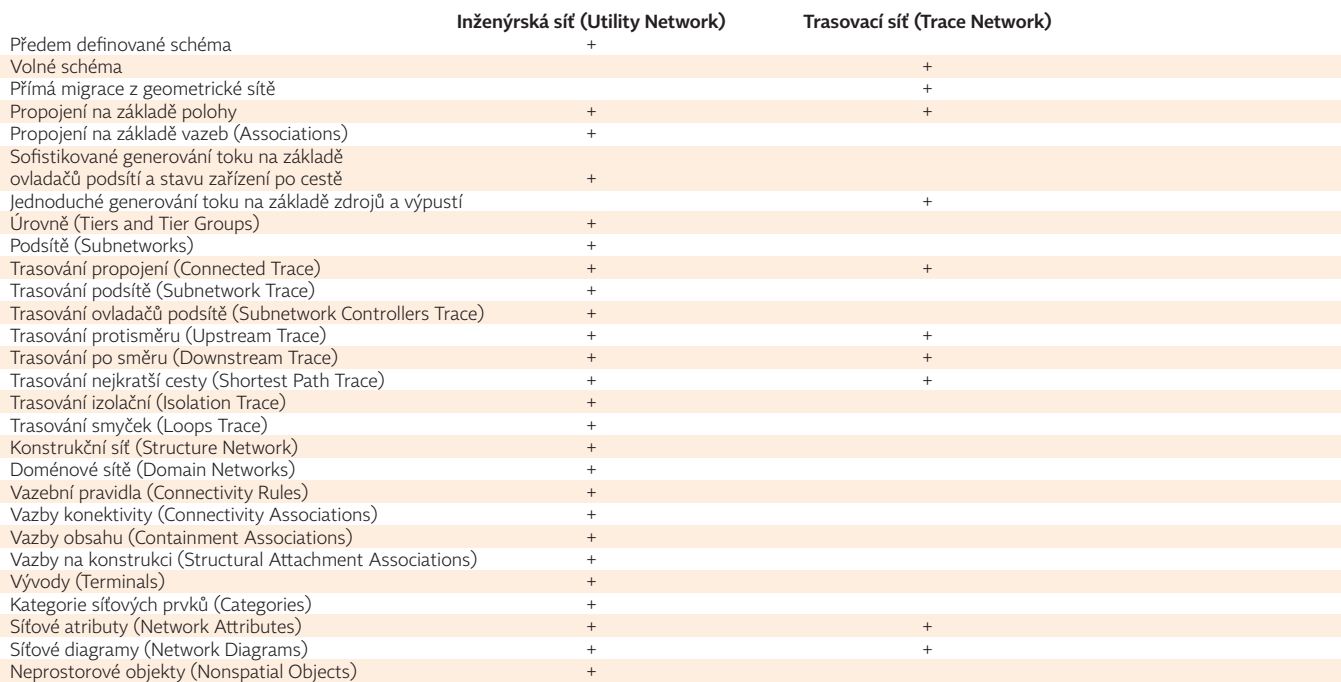

### **co potřebujete vědět o CMYK** To nejdůležitější, **Jan Souček, ARCDATA PRAHA, s.r.o.**

Pokud jste si někdy chtěli svoji mapu z GIS vytisknout, nejspíš se vám stalo, že na papíru nevypadala tak hezky jako na obrazovce, některé barvy se slily a jiné vypadaly zcela jinak, než jste zamýšleli. A možná jste také trochu nejistí s volbami správy barev, které se v posledních verzích ArcGIS Pro objevily. Co nastavit a proč? Tento článek vám vysvětlí principy a záludnosti práce s barvami na počítači a shrne správné postupy.

Na začátek malá omluva. Tištěný článek není právě nejpohodlnější způsob, jak informovat o limitech tisku vůči digitálnímu zobrazení a realitě. Prosím proto o shovívavost u některých obrázků, které se budou snažit napodobit rozdíly mezi tiskem a digitálním světem, ačkoli pro to mohou použít jen prostředky tisku. Tento článek zanedlouho vyjde i na *#blogu ARCDATA* (blog.arcdata.cz), kde bude rozdíl mezi digitálními a tiskovými možnostmi lépe vidět.

#### RGB A CMYK

RGB je barevný model založený na skládání různě intenzivních světel červené, zelené a modré barvy. Používá se jak na zobrazovacích zařízeních, jako jsou displeje počítačů a telefonů, tak u snímacích (senzory fotoaparátu, skenery). CMYK je oproti tomu založen na skládání čtyř barev, které reprezentují například inkousty v tiskárnách. Teoreticky bychom jimi mohli dokázat popsat všechny existující barvy, v praxi tomu tak ale není. Každá technologie, se kterou pracujeme, dokáže reprodukovat pouze určitou množinu barev – a tyto množiny jsou navíc pro každé zařízení odlišné. V tom je jádro našeho problému.

Jak řešit tento nesoulad? To je jedna z hlavních výzev polygrafie a předtiskové přípravy a my se na tuto otázku podíváme víc zblízka.

#### BAREVNÝ PROSTOR

**Barevný prostor** je množina barev, kterou dokáže dané zařízení zobrazit, případně rozeznat. Soubor všech barev, nacházejících se v daném barevném prostoru, se nazývá **gamut**. Pokud je nějaká barva mimo tento rozsah, takže ji například nelze zobrazit nebo vytisknout, říkáme, že je **mimo gamut**.

Pojďme se nyní seznámit s grafem barevných prostorů, na kterém se dají vztahy mezi nimi dobře ukázat. Chromatický diagram na obrázku 1 ukazuje průřez barevným prostorem CIE, který obsahuje všechny barvy viditelné člověkem. V této rovině máme zobrazeny barvy a třetí rozměr, který jsme tímto řezem vypustili, by zachycoval změnu v jasu – ta nás ale nyní nezajímá. Modrá čísla na okraji uvádí vlnovou délku světla v daném bodě.

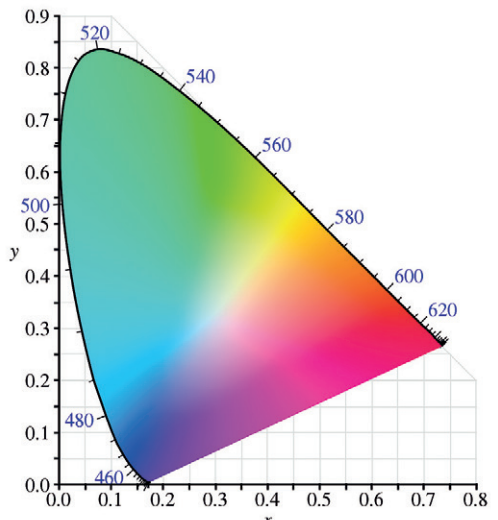

Obr. 1. Tento chromatický diagrám reprezentuje všechny barvy, které je lidské oko schopno vidět. Je v barevném prostoru CIE xyY, přičemž souřadnice Y (jas) je z tohoto diagramu vypuštěna. Modrá čísla udávají vlnovou délku světla v daném místě. Tisk ovšem mnohé barvy nedovede reprodukovat, například na vrcholku kolem hodnoty 520 je ve skutečnosti velmi světle modrozelená.

Každý displej zobrazí jen určitou podmnožinu těchto barev. Na obrázku 2 jsou naznačeny příklady tří monitorů. Každý svítí nějakou intenzitou při maximální modré, červené a zelené barvě a ty spolu dokážou vytvořit jen určité kombinace barev. Trojúhelníky si jsou blízké, ale ne totožné, a tak ani barvy na nich nebudou přesně stejné.

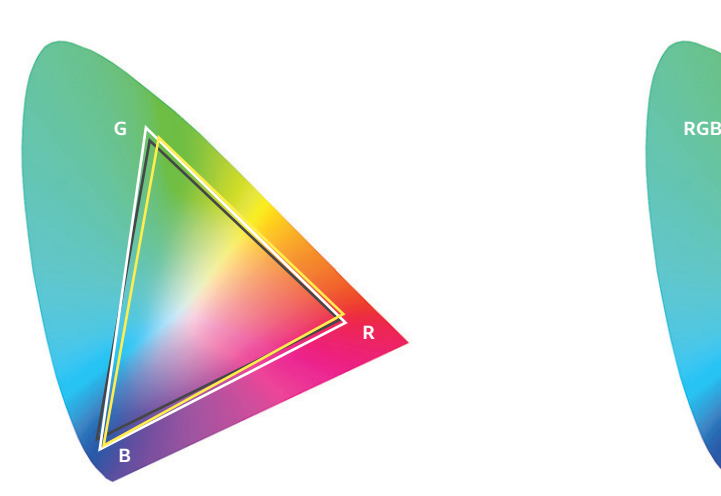

Obr. 2. Každý trojúhelník reprezentuje gamut jednoho zařízení, například displeje. Krajní hodnoty R, G a B může mít každé zařízení trochu odlišné, a tak se na něm barvy budou zobrazovat mírně odlišně. Pro standardizaci byl deÉnován prostor sRGB, vůči němuž se zařízení mohou kalibrovat.

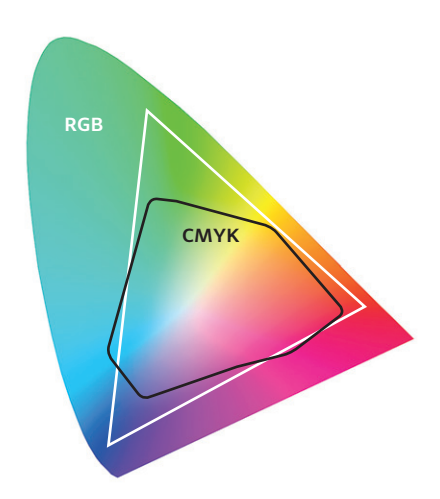

Obr. 3. Barevné prostory CMYK a RGB si neodpovídají. Žádná barva z trojúhelníku RGB, která není v černém tvaru CMYK, se věrně nevytiskne. Při tvorbě map pro tisk bychom se těchto barev měli vyvarovat. Způsob, jakým se tyto barvy do CMYK převedou, určíme při nastavení správy barev v aplikaci ArcGIS Pro.

Proto byly definovány standardní barevné prostory, které mají pevně dané hodnoty základních RGB barev (a hodnotu gamma a teplotu bílé barvy). Nejznámější takový prostor je sRGB, který se dnes obvykle používá. Možná jste se také setkali i s prostorem Adobe RGB, který má širší gamut v oblasti zeleno-azurových barev. Tento barevný prostor je tedy pevně daný standard a výrobci zařízení pak mohou například uvádět, že jejich displej dokáže zobrazit 99,8 % gamutu sRGB. Dále se k tomu váže existence kalibračních sond – elektronických zařízení, která dokážou změřit vlnovou délku vyzařované barvy displeje, porovnat ji s odpovídající hodnotou barevného standardu a podle těchto dat pak upravit (zkalibrovat) způsob, jak počítač do displeje odesílá grafický signál, aby se zobrazovaný výsledek nakonec co nejvíc blížil správným hodnotám.

Jaké barvy se vlastně nacházejí mimo ten trojúhelník sRGB? Představit si můžeme například svítivé barvy zvýrazňovačů, žlutých a oranžových bezpečnostních vest, některé alové a růžové květy pelargonií a další barvy, které jste se někdy pokoušeli vyfotografovat a "nikdy to nevypadalo jako ve skutečnosti". Barvy mimo gamut CMYK a RGB se také používají jako bezpečnostní prvky na bankovkách. Takové barvy nejdou naskenovat a ani na běžných tiskárnách vytisknout.

#### NA SCÉNU PŘICHÁZÍ CMYK

Na obrázku 3 si můžete prohlédnout schéma gamutů sRGB a CMYK. Vidíme na něm, že bramborovitý tvar CMYK neobsahuje všechny barvy z trojúhelníku RGB.

U výkladu o barevném modelu CMYK rád používám analogii s barevnými pastelkami. Můžeme si jej totiž představit tak, že máme čtyři barevné pastelky: žlutou, azurovou, purpurovou a černou a jejich kombinací se snažíme vytvořit co nejvíce barev. Tyto pastelky jsou sice zvoleny tak

šikovně, že mnoho barev s nimi dokážeme namíchat, ale dá se odhadnout, že zejména velmi světlé a syté odstíny barev, které nejsou ty z našich pastelek, se nám vytvořit nepodaří. Proto jsou právě vrcholy trojúhelníku RGB nejvíc mimo možnosti CMYK. Ukázkovou barvou je například zářivá zelená (v zápisu RGB 0, 255, 0), která se tiskem ztmaví do jakési průměrně světlé zelené, nebo zcela modrá 0, 0, 255. Bohužel, tím, že jsou tyto barvy tak výrazné a na koncích "posuvníků", bývá lákavé je použít. (A posléze přichází zklamání nad výtiskem.)

#### JAK POZNAT, ŽE BARVA NEBUDE VE CMYK?

Kartografové, kteří mají s tiskovou produkcí zkušenosti, už mají v oku, které barvy spadají do prostoru CMYK, a také jsou zvyklí barvy pomocí CMYK míchat. Pokud ale mezi ně nepatříte, existuje několik způsobů, jak si barvy ve vaší mapě zkontrolovat. Přímo v ArcGIS Pro si můžete přepnout barvy mapy do režimu CMYK a zkontrolovat si tak, které barvy se o kolik změnily. (Nejprve je potřeba povolit *správu barev* v *nastavení ArcGIS Pro*, a potom přepínat režim *RGB* a *CMYK* pro každou mapu v jejích *vlastnostech*.)

Tento pohled změní celou mapu, ale praktičtější je, pokud si rovnou můžeme zkontrolovat, zda barva, kterou právě někde zadáváme, je správná. ArcGIS Pro k tomuto přímý nástroj sice nemá, ale můžeme si pomoci v grafickém editoru. Například v Adobe Photoshop sledujte v dialogovém okně při volbě barvy okénko s náhledem vybírané barvy. Pokud se u něj objeví vykřičník, je vybraná barva mimo gamut CMYK. Malé okénko pod vykřičníkem pak ukazuje nejbližší barvu v gamutu a pokud na něj klikneme, budeme pokračovat s touto barvou (obr. 4). Můžete pak jezdit po paletě barev a sledovat, kdy se vykřičník objeví a kdy zase zmizí. Tak získáte přehled o tom, které barvy jsou "nebezpečné".

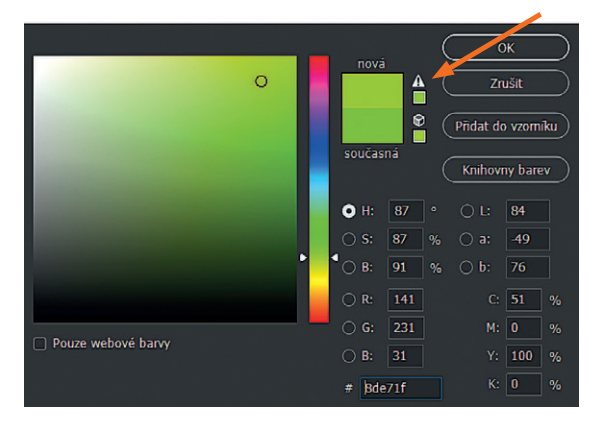

Obr. 4. Rozsvítí-li se ve výběru barvy v Adobe Photoshop tento vykřičník, barva se nachází mimo CMYK. Kliknutím na čtvereček pod vykřičníkem nás program přesune na nejbližší barvu ve CMYK.

Pokud nemáte Photoshop, můžete si spustit volně přístupný online grafický editor Photopea (www.photopea.com), kde si také můžete otevřít okno pro výběr barvy. To má dole zaškrtávátko CMYK gamut, které vám přímo ukáže barvy mimo gamut (obr. 5).

#### LZE SI S OMEZENÍM CMYK NĚJAK PORADIT?

❱ *Jednoduchá odpověď:* Ano, ale pravděpodobně nebudete mít sílu a prostředky se tím zabývat. Lepší je tento fakt přijmout a mapy vytvářet s ohledem na možnosti CMYK.

❱ *Obsáhlejší odpověď:* Lidé se snažili vymyslet způsoby, jak nevýhodu omezeného gamutu CMYK obejít. Například společnost Pantone vyvinula technologii Hexachrome, která netiskla pomocí čtyř, ale šesti barev. K barvám CMYK tak přibyly ještě zelená a oranžová. Toto řešení se ale nakonec neuchytilo a Hexachrome přestalo být od roku 2008 vyvíjeno.

Jinou možností je použít tzv. přímé barvy. Princip spočívá v tom, že se netiskne pouze pomocí barev CMYK (nebo se vůbec netiskne barvami CMYK), ale přidají se ještě některé další barvy vybraných odstínů, obvykle ze vzorníku PANTONE. Každá další barva však prodražuje tisk a použití přímých barev vyžaduje v ArcGIS Pro trochu specifickou přípravu a trochu jiný přístup, který je nad rámec tohoto článku. Tisk kartografického díla přímými barvami má však ale také některé nesporné výhody, a tak se mu budeme jistě v některým z budoucích článků věnovat. Ostatně donedávna se většina map přímými barvami tiskla.

#### SHRNUTÍ: BAREVNÝ MODEL, BAREVNÝ PROSTOR A GAMUT

Shrňme si nyní stručně definice termínů, se kterými jsme se ve článku zatím setkali. **Barevný model** je způsob, jak popsat vlastnosti barvy, obvykle formou několika parametrů – čili jakýmsi souřadnicovým systémem. **Barevný prostor** je ukotvení barevného modelu na skutečnost. **Gamut** je pak množina všech barev v určitém barevném prostoru.

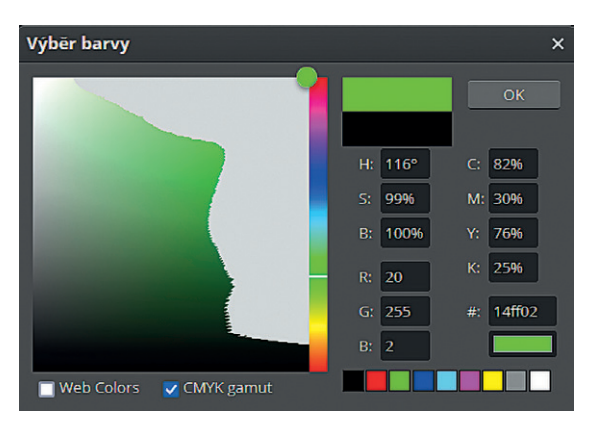

Obr. 5. Kontrolu barvy můžete provést i ve webovém editoru Photopea. Po zaškrtnutí okénka *CMYK gamut* všechny barvy mimo gamut CMYK zešediví. Získáte tak dobrou představu, u kterých barev si dávat pozor.

#### CMYK V APLIKACI ArcMap

Barevný model CMYK se někdy dává do přímé souvislosti s modelem RGB. Azurová, purpurová a žlutá barva jsou vnímány jako doplňující barvy k červené, modré a zelené a v diagramu nazývaném *barevná kostka* se vyjadřuje jejich vzájemný vztah. Pro převod se pak používají následující rovnice. Nejprve se hodnoty RGB převedou na čísla mezi nulou a jedničkou:

 $R' = R/255$ ;  $G' = G/255$ ;  $B' = B/255$ A pak následují vztahy:

 $K = 1 - max(R', G', B')$  $C = (1 - R' - K) / (1 - K)$  $M = (1 - G' - K) / (1 - K)$  $Y = (1 - B' - K) / (1 - K)$ 

Pokud neuvažujeme černou barvu K, pak je závislost jednotlivých složek na sobě jednoduchá. Maximální zelenou vytvoří maximální azurová se žlutou. Maximální žlutou vytvoří maximální červená se zelenou a tak dál, jak jde z obrázku barevné kostky odvodit. **B**

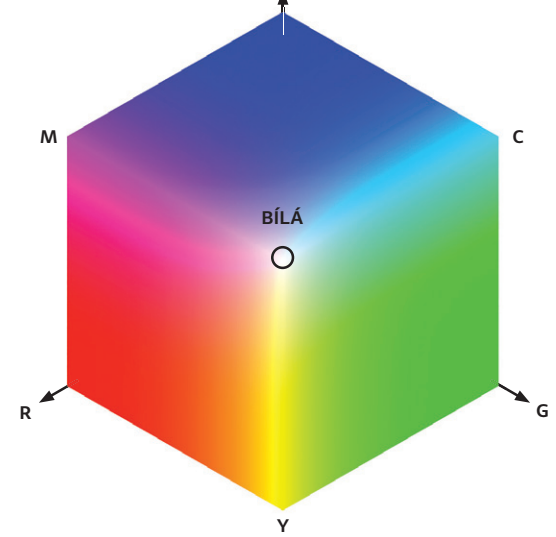

Obr. 6. Barevná kostka vychází z modelu RGB a předpokládá, že v opačných rozích kostky existují ideální barvy CMY, jejichž prostřednictvím jde jakákoliv barva v kostce také popsat. Ve skutečnosti tomu tak bohužel není, ačkoliv ArcMap pro převod barev mezi RGB a CMYK používal právě tyto vztahy.

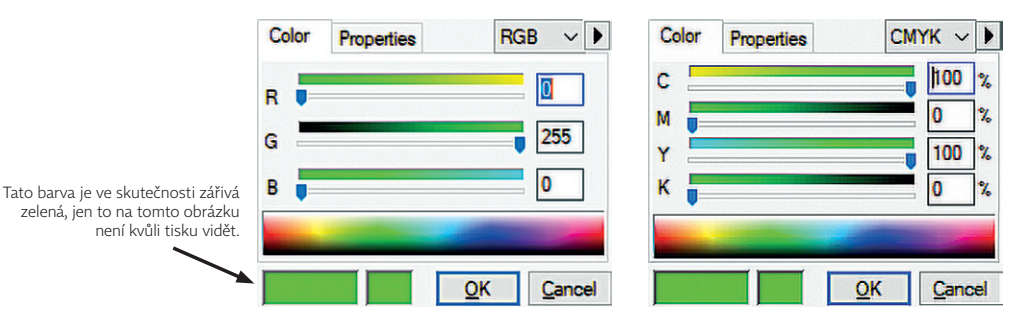

Obr. 7. Pokud si v paletě vyberete RGB zelenou barvu 0, 255, 0, přepnete do CMYK a barva se nezmění, je zobrazení barev nejspíš špatně. Tento příklad je z ArcMap, kde si aplikace bude sice pamatovat hodnotu barvy CMYK 100, 0, 100, 0, ale zobrazovat ji bude jako RGB 0, 255, 0.

Z toho, co jsme si ve článku zatím popsali, již víme, že prostory RGB a CMYK si navzájem neodpovídají, a nemůžeme tedy očekávat, že barevné souřadnice si budou odpovídat jedna ku jedné, jako v této barevné kostce. Bohužel, ArcMap přepočítává barvy přesně takto, podle barevné kostky.

Naštěstí to ale neznamená, že tisková produkce z ArcMap je nemožná. Hodnoty barev definované ve CMYK si pamatuje, a pokud provedeme export do PDF nebo TIFF v režimu CMYK, hodnoty ve výsledném souboru budou správné. Jen správně neuvidíme barevné prvky v mapovém okně ArcMap. (Z hodnoty CMYK se totiž vypočítá špatná barva, kterou zobrazí náš displej.) Zobrazená barva bude obvykle výraznější a "jedovatější", než je ta správná.

Pokud chcete pracovat v ArcMap se CMYK, řiďte se čísly barev a neberte ohled na to, co vám program zobrazuje. Výsledek bude v pořádku.

#### Mnou exportovaný obrázek má divné barvy

Uděláme krátkou odbočku k "chybě", která se někomu může stát při exportu obrázku do formátu TIFF v barvách CMYK, a je jedno, jestli z ArcMap nebo ArcGIS Pro. Když si obrázek otevřeme, abychom jej zkontrolovali, může se stát, že barvy budou "divné", opět posunuté a jedovatější, než jsme je vytvářeli. Přitom to nemusí být naše chyba, ale na vině může snadno být prohlížeč obrázků, ve kterém se na mapu díváme. Některé neumí správně převádět mezi CMYK a RGB a dělají přesně to samé, co jsme si nyní popsali. Chová se tak například IrfanView. Zkuste si obrázek prohlédnout v jiném prohlížeči – například nativní aplikace Fotky ve Windows to již dokáže vcelku spolehlivě. Stejně tak by obrázek měly dobře zobrazit profesionální aplikace, jako je Adobe Bridge, Photoshop a další. Důvod k panice budete mít, až když budou barvy špatně i zde.

#### CMYK V ArcGIS Pro

ArcGIS Pro obsahuje možnost zapnout správu barev, a tedy používat barevné profily při tvorbě map, výkresů, a dokonce i scén (kde to asi moc nevyužijeme). Tyto funkce zapneme v nastavení aplikace (*Možnosti – Správa barev – Povolit správu barev*). Podívejme se nyní na jednotlivé položky nastavení zblízka.

První z nich, *výchozí barevný model pro nové položky*, určuje, zda nové mapy, výkresy a scény budou zpracovávány v režimu RGB nebo CMYK. Pokud bude mít mapa nastaveno CMYK, všechny barvy se budou přepočítávat do gamutu CMYK, i kdyby byly definované v RGB mimo gamut. Jinými slovy – uvidíte barvy tak, jak se budou tisknout. Přesto doporučuji spíš ponechat tuto volbu na RGB a do režimu CMYK přepínat jen u těch map, které jsou skutečně určeny pro tisk.

V *nastavení barevných pro¢lů* vybereme konkrétní barevné profily, které se budou pro zobrazení používat. Bezpečná volba je *sRGB* pro RGB a *Coated FOGRA39* pro CMYK. V nabídce naleznete všechny barevné profily, které jsou nainstalovány ve vašich Windows. Pokud tedy používáte nějaký specifický profil pro tiskárnu, měli byste možnost jej používat.

#### Pravidla pro konverzi barev

*Konverzní pravidla* určují, jakým způsobem probíhá transformace mezi prostory RGB a CMYK. (Čili co dělat s barvami z trojúhelníku RGB, které jsou mimo bramboru CMYK.) Pokud se vám zdá, že se vaše RGB obrázky zobrazují ve CMYK dokumentech špatně, zkuste upravit toto nastavení. Jednotlivé možnosti si blíže rozebereme:

**> Zachovat hodnoty barev** ignoruje barevné profily a předává hodnoty bez ohledu na zařízení. Použít tuto hodnotu není doporučeno.

❱ **Zachovat vzhled barev** se snaží zachovat co nejlépe vzhled barev a při tom může upravovat jejich přesné hodnoty.

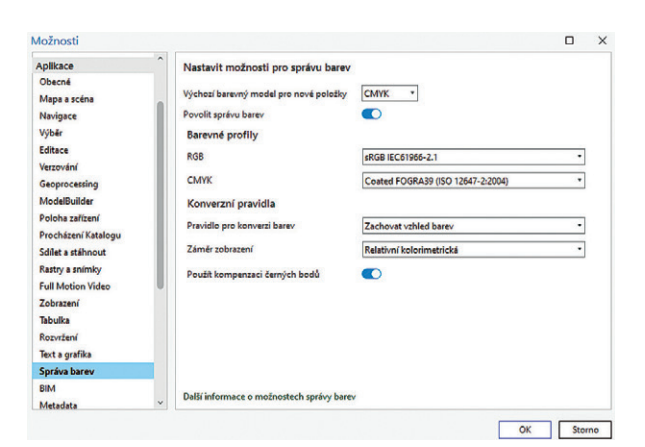

#### Záměr zobrazení

❱ **Relativní kolorimetrická** se používá často. Barvy, které cílový prostor zvládne, jsou převedeny beze změny. Barvy mimo gamut jsou oříznuty na nejbližší barvu. Pokud je tedy mimo gamut jen několik barev, změna nemusí být vůbec znatelná.

❱ **Perceptuální** zmáčkne všechny barvy ze zdrojového prostoru do cílového. Změní se odstín a sytost všech barev. Měly by ale zůstat zachovány relativní rozdíly mezi barvami – žádná barva by se tedy neměla slít s jinou.

❱ **Saturační** převede barvy mimo gamut na co nejadekvátněji syté protějšky bez ohledu na věrnost barvy a světlosti.

❱ **Absolutní kolorimetrická** se chová podobně jako relativní, s tím rozdílem, že neupravuje bílý bod zdrojového barevného prostoru. Je vhodné ji nastavit, pokud používáte přímé barvy. Jinak je lepší používat relativní kolorimetrickou.

#### Kompenzace černých bodů

Kompenzaci černých bodů se doporučuje mít zapnutou. Zajišťuje zachování detailů ve stínech obrazu tím, že přepočítává nejčernější barvu ze zdrojového prostoru na nejčernější barvu v cílovém prostoru a adekvátně k tomu upraví ostatní hodnoty barev.

#### PRÁCE V ArcGIS Pro

Samotná práce s mapou ve CMYK v ArcGIS Pro je pak už jednoduchá. Není potřeba prakticky nic řešit – jen nezapomenout ve *vlastnostech mapy* na záložce *Správa barev* vybrat barevný model CMYK a případně zkontrolovat barevný profil. To, že máte nastavený barevný model CMYK, si můžete vyzkoušet například při volbě barvy symbolu. Pokud si přepnete do definice RGB a nastavíte si barvu s hodnotami 0, 255, 0, nedostanete svítivou zelenou, ale jen hezkou středně tmavou zelenou.

S mapou můžete pracovat, jak potřebujete, a po exportu mapy do PDF nebo TIFF ve CMYK budete mapu vidět přesně takovou, jakou jste ji viděli v mapovém okně ArcGIS Pro (pozor na náhled v IrfanView).

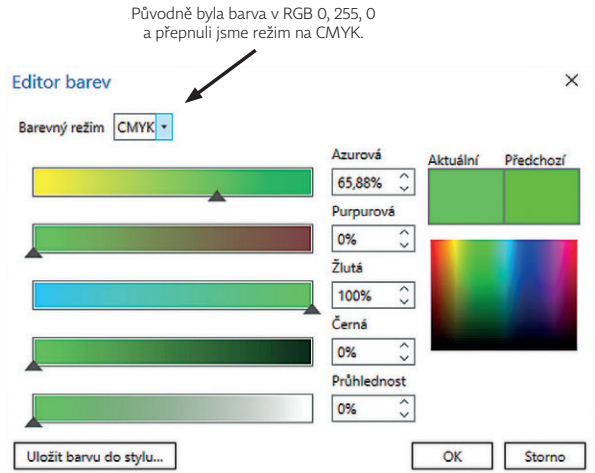

Obr. 8. Okno nastavení správy barev v aplikaci ArcGIS Pro. Obr. 9. V ArcGIS Pro se barva převede do CMYK dle nastavené konverze.

#### NA CO SI DÁVAT POZOR

Pracovat ve CMYK může znít lákavě, ale prostředí webového GIS nám klade při práci do cesty různé nástrahy. Zejména to je fakt, že dlaždice podkladových map a vektorové dlaždice jsou publikovány v barvách RGB, a tak v ArcGIS Pro dochází k barevné konverzi. Když se k tomu začnou zapojovat různé průhlednosti vrstev, úpravy zobrazení rastru on-the-fly a módy prolnutí, může se stát, že výsledná mapa se vyexportuje s nějakými nevhodnými artefakty. Špatně se v režimu CMYK také pracuje se 16bitovými rastry.

Je potřeba si také uvědomit, že černé texty na podkladových mapách jsou černé v RGB a budou se konvertovat na černou složenou z několika CMYK barev. V porovnání s vašimi popisky, které využívají jen černou (0/0/0/100), budou tedy vypadat trochu jinak. CMYK nejlépe slouží, pokud jsou všechny prvky, které do mapy vstupují, také ve CMYK. Pokud máte mapu, ve které se kombinuje CMYK a RGB a výsledek vypadá divně, zkuste nejprve postupně zjistit, zda se jedná o nějakou vrstvu nebo prvek, který chybu způsobuje, a pak se podle toho zařídit.

#### ZÁVĚREM

Náš článek o CMYK byl dlouhý, ale snad vám pomohl pochopit některá tajemství zpracování barev na počítači a v tiskárnách. Pokud pracujete v RGB (či HSV), musíte počítat s tím, že zářivé a syté barvy se nejspíš nepodaří vytisknout – u map vytvářených pro internet to nejspíš nevadí, u map pro tisk je potřeba mapy upravit. Pracovat se CMYK už v ArcGIS Pro není velká věda, je jen potřeba dávat si pozor na několik drobností a nastavení, se kterými vás článek snad seznámil.

A tip na závěr? I když tvoříte mapu v RGB, můžete si na chvíli přepnout nastavení mapy na CMYK a zkontrolovat, jak bude mapa vypadat vytištěná. Nezapomeňte si pro to ale povolit správu barev v nastavení aplikace ArcGIS Pro.

> Ing. Jan Souček, ARCDATA PRAHA, s.r.o. Kontakt: jan.soucek@arcdata.cz

## **s dokumenty Excel v ArcGIS Pro?** Jak pracovat

**Cyril Dynka Mrva, ARCDATA PRAHA, s.r.o.**

Chcete-li pracovat v prostředí ArcGIS Pro s dokumenty Excel ve formátu XLS nebo XLSX, může se vám při otevírání souboru objevit hláška *Požadovaný ovladač Microsoft není nainstalován* a u souboru v Katalogu se zobrazí symbol vykřičníku. Znamená to, že bude nutné nainstalovat ovladač Microsoft Access Database Engine 2016.

Na rozdíl od ArcGIS Desktop, kde byly ovladače pro formát XLS zahrnuty v rámci instalačního balíku, u ArcGIS Pro je třeba instalovat patřičný ovladač pro XLS i XLSX. S novou verzí ArcGIS Pro 3.0 byly také upřesněny požadavky na instalaci ovladačů v závislosti na variantách instalace MS Office.

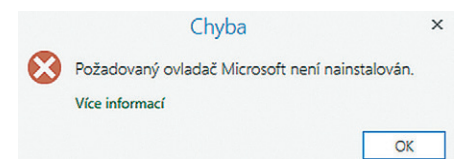

Pro samotnou práci se soubory Excel v ArcGIS Pro není instalace Microsoft Office potřeba.

Nejprve je třeba správný ovladač stáhnout, a to přímo ze stránky Microsoft Download Center, která vám nabídne ke stažení 32bitovou nebo 64bitovou verzi. Verze 64bit má koncovku \_X64.exe.

Pokud potřebujete zjistit svoji verzi Microsoft Office, klikněte v *Informacích o produktu* na tlačítko *O produktu Excel,* kde se dozvíte, zda máte 32bitovou nebo 64bitovou verzi.

V případě, že instalujete jinou verzi ovladače, než je verze Microsoft Office, je třeba instalovat ovladač jako správce přes příkazový řádek Windows s parametrem /quiet. Tento způsob je uváděný v dokumentaci jako *silent install*.

V případě instalace *Microso¦ Access Database Engine 2016 32bit* bude třeba stejným způsobem nainstalovat ještě *.NET 6 Desktop Runtime – Windows x86.*

Nyní již bude možné pracovat s dokumenty Excel přímo v ArcGIS Pro. Pouze dokumenty chráněné heslem nejsou v ArcGIS Pro podporovány.

Více naleznete v dokumentaci ArcGIS Pro nebo na blogu Esri.

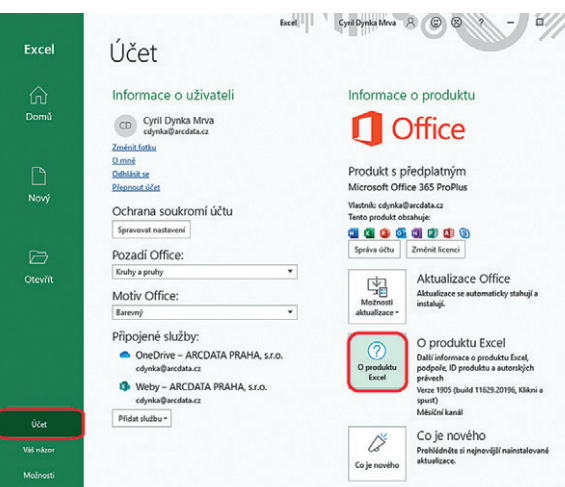

Zde se dozvíte verzi vaší aplikace Microsoft Excel

#### *Poznámka*

*Pokud chcete s XLSX soubory pracovat na stejném zařízení zároveň v ArcGIS Pro a v ArcGIS Desktop, je třeba mít nainstalovanou pouze verzi ovladače Microso¦ Access Database Engine 2016 32bit. ArcGIS Desktop totiž nepodporuje 64bitovou verzi ovladače a instalace 32bitového a 64bitového ovladače na jednom zařízení způsobuje problémy.* ❰❰

> Ing. Cyril Dynka Mrva, ARCDATA PRAHA, s.r.o. Kontakt: cdynka@arcdata.cz

## **pro rozhraní ArcGIS API for JavaScript** Jak zlepšit výkon

 **Rene Rubalcava a Julie Powell, Esri; Markéta Pancová, ARCDATA PRAHA, s.r.o.**

Jedním z cílů webových vývojářů je vytvářet výkonné webové aplikace. Jako vývojáři bychom však neměli upřednostňovat výkon a jeho optimalizaci před ostatními očekáváními uživatelů. Strategie popsané v tomto článku vám mohou pomoci zlepšit fungování webových aplikací vytvořených pomocí rozhraní *ArcGIS API for JavaScript*.

#### NEŽ ZAČNETE

Vykreslovací logika v rozhraní *JavaScript API* již je jako taková optimalizovaná a software načítá data efektivně. Svou aplikaci byste proto měli nejprve otestovat na různých zařízeních, než se pustíte do její optimalizace. Výkon rozhraní API je neustále zdokonalován (z hlediska využití procesoru i paměti), takže použití aktuální verze rozhraní API je pro výkon vaší aplikace jedině přínosem. Pokud zaznamenáte problémy s výkonem v případě, že v mapě zobrazujete velký počet prvků, nebo pokud vaše aplikace potřebuje mnoho viditelných vrstev, určitě pro vás budou užitečná doporučení v tomto článku.

#### NÁVRH MAPY PRO MAXIMÁLNÍ VÝKON

Ať už k vytvoření mapy a jejímu načtení do aplikace použijete *Map Viewer* na ArcGIS Online nebo ArcGIS Enterprise, nebo mapu vytvoříte ručně pomocí kódu *JavaScript*, je důležité mapu navrhnout s ohledem na její výkon. Zde je na místě optimalizace webové mapové aplikace. Mapa navržená s ohledem na výkon je taková, která ve správný čas načítá pouze data potřebná k vytvoření smysluplné vizualizace. Pokud skutečně rozumíte svým datům i požadavkům uživatelů, kteří s nimi pracují, můžete navrhnout mapu, která optimalizuje výkon i funkcionalitu. Nyní pojďme prozkoumat několik tipů, které vám pomohou tohoto cíle dosáhnout.

#### Snížení počtu zobrazených prvků

Díky rychlému vykreslování používanému rozhraním *JavaScript API* a chytré implementaci feature služeb klient-server, můžete vykreslovat šokující množství dat rychlostí, která je často srovnatelná s rychlostí desktopové

aplikace. Koncoví uživatelé často přistupují k aplikacím na zařízeních s velmi omezenými prostředky nebo s omezenou kapacitou síťového připojení, proto je pro některé vývojáře důležité optimalizovat aplikace pro takový scénář. Následující strategie sníží množství dat, se kterými aplikace pracuje, což může snížit latenci sítě, dobu vykreslování a náročnost aplikace na paměť.

❱ Stanovte minimální a maximální měřítko, kdy se vrstvy zobrazují.

- ❱ Ve vhodných případech data předem zpracujte.
- ❱ Omezte mapu pouze na vrstvy, které aplikace vyžaduje.

> Pomocí výrazů definujte podmnožiny dat, které se zobrazují ve vrstvách.

❱ Načítejte pouze potřebné atributy.

#### Stanovení minimálního a maximálního měřítka

Počet zobrazovaných prvků ovlivňuje výkon, zejména na zařízeních s omezenou pamětí. Když nastavíte minimální a maximální měřítko (neboli viditelný rozsah měřítka), prvky vrstvy se zobrazí, když je úroveň přiblížení nastavena na měřítko uvnitř tohoto rozsahu. Jaké vrstvy byste měli zobrazit v jednotlivých měřítkách? Při konfiguraci viditelného rozsahu měřítka každé vrstvy přemýšlejte o tom, jaké prvky má smysl zobrazovat v malých a jaké ve velkých měřítkách. Dokáží uživatelé rozlišit prvky v malých měřítkách? Při oddálení mapy může být obtížné vidět podrobnější informace a při přiblížení mapy mohou být informace příliš zevrubné. Často nejlepším způsobem, jak určit viditelné měřítko, je pohrát si s nastavením a dívat se na data očima koncového uživatele.

#### Předzpracování dat ve vhodných případech

Použijte systém ArcGIS k předzpracování dat pro zobrazení v malých měřítkách. Na úrovni státu nebo kraje může být užitečnější zobrazit data jako agregované polygony než jako jednotlivé body. Existuje více způsobů, jak data sumarizovat do polygonů. Polygony mohou představovat buď standardní geografii, jako je hranice státu, nebo mohou být rozděleny

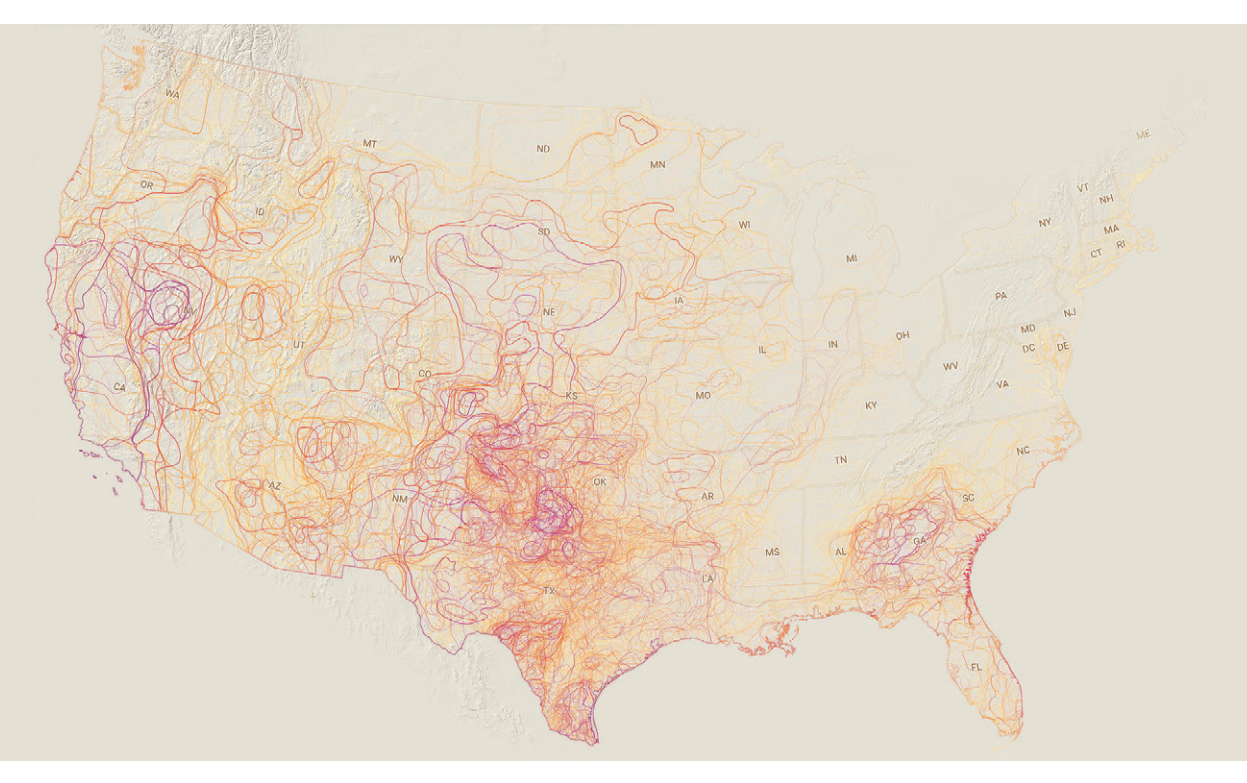

Obr. 1. Tato vrstva představuje pět let sucha na západě USA. Skládá se z více než 100 000 komplexních polygonů. Mapa zobrazuje oblasti intenzivního sucha, takže je do jisté míry užitečná, ale vyžaduje načtení velkého množství lomových bodů.

do pravidelné mřížky čtverců či šestiúhelníků. Pokud je smysluplné sumarizovat data v rámci standardní geografie, vypočítejte souhrnnou statistiku pro každou geografii a tematicky zmapujte každý polygon podle jeho hodnoty.

Pokud nedává smysl data sumarizovat v rámci standardní geografie, alternativou je agregace do přihrádek (neboli *binning*). Jde o proces, kdy se agreguje velké množství bodových prvků do polygonů zvaných přihrádky. Jedna přihrádka představuje všechny prvky, které leží uvnitř jejích hranic a zobrazuje se všude tam, kde v ní leží alespoň jeden prvek. U vrstev, které obsahují tisíce nebo miliony bodových prvků, agregace do přihrádek výrazně zlepšuje výkon při vykreslování vrstev. K agregaci dat a vytváření souhrnných vrstev můžete použít ArcGIS Pro nebo ArcGIS Online. Pomocí měřítkových závislostí nastavte zobrazení souhrnných dat v malých měřítkách a zobrazení podrobných prvků při přiblížení mapy. Tento přístup je účelný pouze v případě, že se vaše data průběžně nemění, protože při každé změně dat je nutné je znovu zpracovat.

#### Omezení mapy na potřebné klíčové vrstvy

Vyhněte se tvorbě webových map s desítkami nebo více vrstvami. Webová mapa s mnoha vrstvami je obvykle webová mapa, která se snaží splnit příliš mnoho uživatelských požadavků v jedné aplikaci. Rozdělení obsahu do různých map pro vytvoření cílených aplikací lépe uspokojí specifické

potřeby uživatelů. Dobrým přístupem, jak to udělat, je rozdělit uživatele do skupin na základě jejich role a požadavků na data a aplikace. Poté navrhněte mapy pro uživatele s podobnými potřebami a vytvořte přehledné a snadno použitelné mapové aplikace zaměřené na konkrétní případy použití. Takové aplikace mohou často zefektivnit pracovní postupy uživatelů a zároveň poskytnout lepší výkon, protože pracují s menším množstvím dat.

Pokud musíte vytvořit mapu s mnoha vrstvami, můžete z ní vytěžit trochu více výkonu tím, že budete vrstvy do aplikace načítat podle potřeby. Kód níže ukazuje, jak toho můžete dosáhnout. Načte mapu, při načítání aplikace vyhledá potřebné vrstvy a poté podle potřeby načte další vrstvy.

```
const webmap = new WebMap(portalItem);
await webmap.load()
await webmap.loadAll()
const layers = webmap.layers.filter(filterLayers)
const map = new ArcGISMap({
basemap: webmap.basemap,
layers
})
```
#### Filtrování zobrazených dat definováním jejich podmnožin

Pokud požadavky vaší aplikace lze splnit i za použití jen části prvků vrstvy, definujte jejich podmnožinu pomocí výrazu. Definiční výrazy nastavené na vrstvě se liší od použití filtru

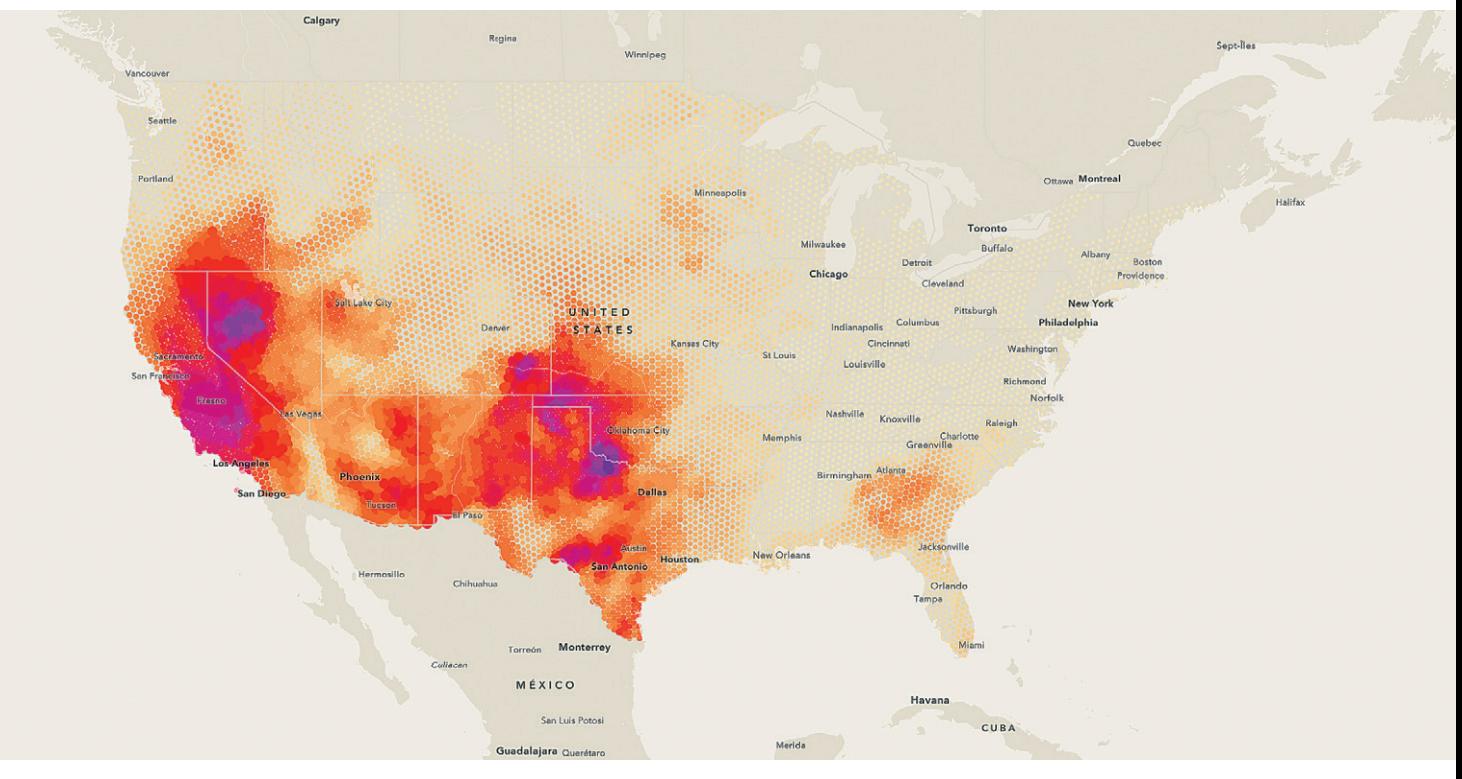

Obr. 2. Pro účely optimalizace výkonu vrstvy na obrázku 1 a docílení výstižnější mapy, byla data předem zpracována a k agregaci všech případů sucha byla použita 30kilometrová hexagonální síť. Styl mapy byl nastaven tak, aby středový bod každého šestiúhelníku zobrazoval intenzitu a délku trvání sucha.

na straně klienta. Pokud je na vrstvě zadán definiční výraz, server vrátí pouze odpovídající prvky.

#### Načtení pouze potřebných atributů

Ve výchozím nastavení načítá rozhraní *JavaScript API* pouze atributy, které potřebuje pro vizualizaci. To se provádí z výkonnostních důvodů, protože mnoho datových sad má množství atributů, které aplikace nevyužije. Odesílání velkého počtu atributů klientovi a jejich ukládání v mezipaměti může výrazně zpomalit dobu načítání mapy. Aplikace však může potřebovat i další atributy kromě těch, které jsou potřebné pro zobrazení. Pokud například vytváříte pracovní postupy, které zahrnují filtrování na straně klienta, dotazování nebo statistické výpočty, budete potřebovat všechny odpovídající atributy dostupné na straně klienta. Vývojáři někdy dělají chybu, když pro nastavení *outFields* použijí hvězdičku (\*), což znamená, že se načítají všechny atributy. Místo toho lze přesně určit, které atributy jsou potřeba, a tyto atributy explicitně nastavit jako *outFields*.

#### OPTIMALIZACE SLUŽEB

Zlepšete výkon své aplikace a používaných služeb pomocí následujících technik:

#### Povolte využití mezipaměti

Jedním z nejlepších způsobů zvýšení výkonu veřejných feature služeb je zapnutí využití mezipaměti. Rozhraní *JavaScript API* používá koncept tzv. vektorových dlaždic, který je obdobou rastrových dlaždic, ale pracuje s prvky, nikoli s předem uloženými rastry. Umožňuje rozhraní JavaScript API provádět při požadavku na data dotazy, které se ukládají do mezipaměti, takže operace načtení dat na straně serveru i operace zobrazení na straně klienta jsou mimořádně efektivní. Feature služby hostované v ArcGIS Online lze ukládat do mezipaměti, takže požadavky nemusí směřovat do back-end databáze. (Možnost zapnout podobnou mezipaměť bude dostupná i v ArcGIS Enterprise v některé z budoucích verzí.) Mezipaměť lze nakonfigurovat tak, aby se ukládala po dobu 30 sekund až 5 minut. Pokud se data nemění často, nastavte mezipaměť na maximální dobu, aby bylo možné data načítat co nejrychleji.

#### Předem připravte prvky do vrstev vektorových dlaždic

Feature služby se často načítají stejně rychle jako vrstvy vektorových dlaždic. Tento překvapivý fakt je způsoben rychlým vykreslovacím jádrem v rozhraní JavaScript API a optimalizací klient-server pro feature služby. Zobrazování feature služeb (na rozdíl od vrstev vektorových nebo rastrových dlaždic) je ideální, protože umožňuje vytvářet v aplikaci interaktivní pracovní postupy. Všechny geometrie a atributy prvků jsou totiž k dispozici na straně klienta a lze je použít při jakékoli operaci pracující s geometrií, při dotazování, filtrování nebo při statistice.

Pokud však koncoví uživatelé používají omezenější zařízení, nebudete si moci dovolit luxus načítání všech prvků. Chcete-li zachovat ostré zobrazení v libovolném měřítku a minimalizovat spotřebu paměti, můžete prvky předem připravit do vrstvy vektorových dlaždic. Interaktivita bude záviset na feature službě používané na pozadí. Dotazy budou směřovat na server spíše než na vrstvu prvků na straně klienta, ale zobrazení bude provedeno pomocí vrstvy vektorových dlaždic. Pokud koncoví uživatelé používají zařízení s velmi omezenými prostředky nebo v situacích s omezenou kapacitou síťového připojení, je vhodné předem připravit rastrové dlaždice namísto vektorových. To však bude mít své důsledky. Rastrové dlaždice se nezobrazí tak ostře jako vektorové dlaždice a nejsou dynamické. Například když bude uživatel otáčet mapou, popisky se neotočí.

#### OPTIMALIZACE NÁVRHU APLIKACE

Existuje několik metod, které můžete použít k optimalizaci vámi sestavených webových mapových aplikací. Tzv. *PRPL metoda* se běžně používá k zajištění výkonu aplikací, zejména na zařízeních nižší třídy a v oblastech se slabým připojením k internetu.

- ❱ **P (Push):** Přednostní odeslání kritických zdrojů.
- ❱ **R (Render):** Dřívější vykreslení.
- ❱ **P (Pre-cache):** Předem uložené prostředky do mezipaměti.
- ❱ **L (Lazy load):** Opožděné načítání podle potřeby.

#### Přednostní odeslání kritických zdrojů

Chcete mít možnost jako první odeslat kritické zdroje pro svou webovou aplikaci. Mezi tyto zdroje patří JavaScript, CSS, obrázky, písma nebo jiné prostředky, které jsou pro vaši aplikaci potřeba. Můžete využít atribut *rel="preload"*  u tagů ve skriptech a stylech. Prohlížeč bude tyto prostředky načítat přednostně. Některé nástroje pro tvorbu aplikací vám umožní označit svazky s tímto atributem pro výstupní soubor HTML. Většina moderních nástrojů vytvoří tyto svazky za vás, takže vámi vytvořená aplikace si při načítání vyžádá pouze požadované svazky.

#### Dřívější vykreslení

Vedlejším efektem přednostního odeslání kritických zdrojů při spuštění aplikace je dřívější načtení a vykreslení

počáteční trasy. To je také prostor, kde můžete využít tzv. *app shell*. *App shell* je minimální množství HTML a CSS potřebné k okamžitému zobrazení stránky. Nemusí mít podrobné rozvržení, zobrazí aplikaci v minimálním rozvržení. Pokud mapa zaujímá významnou část úvodní stránky, můžete namísto ní zobrazit její obrázek, dokud se mapa nenačte. Nemusí to být přesný obrázek mapy, kterou chcete v aplikaci zobrazit; zástupný symbol může pouze naznačovat, kde se mapa zobrazí.

#### Předem uložené prostředky do mezipaměti

V ideálním případě chcete omezit počet požadavků na server. S tím mohou pomoci *Pracovní procesy služby* (neboli *Service Workers*), skript, který běží na pozadí prohlížeče uživatele. Pracovní proces služby můžete nakonfigurovat tak, aby prostředky, jako jsou JavaScript, CSS, obrázky a písma, ukládal do mezipaměti, takže při dalším načtení nebude muset aplikace posílat dodatečné požadavky na server. Znamená to, že po prvním načtení budou stránky při dalších návštěvách načítány rychleji.

#### Opožděné načítání

Jakmile v aplikaci předem načtete a uložíte do mezipaměti kritické zdroje, zbývající prostředky lze načítat opožděně (tzv. *lazy loading*). Nemusí se nutně jednat o počáteční trasu, ale existují části vaší aplikace, například grafy nebo dokonce mapa, které se načítají za běhu.

Aplikace může například zobrazovat seznam míst podle názvu. Po výběru místa se načte mapa zobrazující toto místo. V takovém případě chcete nejdříve vykreslit tento seznam a prostředky pro mapu můžete načíst později. Toho lze dosáhnout několika způsoby, včetně použití dynamických importů modulů v okamžiku, kdy jsou potřeba. Dynamické importy nepoužívejte nadměrně, protože by to mohlo vést k opakování kódu ve svazcích generovaných dynamickými importy.

#### ZÁVĚR

Nejlepší aplikace vytvářejí vývojáři, kteří dobře rozumí svým koncovým uživatelům a jejich potřebám. Umějí optimalizovat prostředí aplikací s cílem splnit veškeré požadavky uživatelů. Pomocí technik uvedených v tomto článku můžete vyladit svou mapu, používané služby a návrh aplikace tak, abyste vytvořili aplikaci, která zdařile kombinuje příjemné uživatelské prostředí a optimalizovaný výkon.

Další informace se dozvíte po přečtení dokumentace ArcGIS API for JavaScript: js.arcgis.com 

Článek je překladem článku *Performance Tips for ArcGIS API for JavaScript*, který vyšel v časopisu *ArcUser Spring 2022*. Překlad: Ing. Markéta Pancová, ARCDATA PRAHA, s.r.o. Kontakt: marketa.pancova@arcdata.cz

# **Atributová pravidla**

**David Černický, ARCDATA PRAHA, s.r.o.**

Atributová pravidla rozšiřují možnosti úprav a zlepšují integritu datových sad v geodatabázi. Jsou to uživatelem definovaná pravidla, která lze použít k automatickému doplňování atributů, omezování neplatných úprav během editačních operací nebo k provádění kontrol kvality existujících prvků. Atributová pravidla jsou tak obdobou databázových triggerů či databázových integritních omezení (db constraint), výpočty však provádí ještě před odesláním změn do geodatabáze samotný klient.

Atributová pravidla doplňují pravidla používaná v geodatabázi, jako jsou domény a podtypy. Například domény lze přiřadit atributovému poli, aby se sběr dat usnadnil tím, že si editoři budou moci vybírat pouze ze seznamu platných hodnot. Atributové pravidlo lze navíc použít k omezení hodnot při výpočtu atributového pole, které není součástí domény. Pravidla lze po přidání do datové sady vyhodnotit při úpravách nebo později.

Atributová pravidla se programují pomocí jazyka Arcade. Arcade je výrazový jazyk, jehož syntaxe je podobná JavaScriptu a není složitý na naučení. Arcade mimo jiné slouží k vytváření v aplikacích ArcGIS. Stejně jako ostatní výrazové jazyky dokáže provádět matematické výpočty, manipulovat s textem a vyhodnocovat logické příkazy. Ve srovnání s jinými výrazovými a skriptovacími jazyky je Arcade jedinečný zejména tím, že obsahuje datové typy a funkce pro práci s prvky a jejich geometrií.

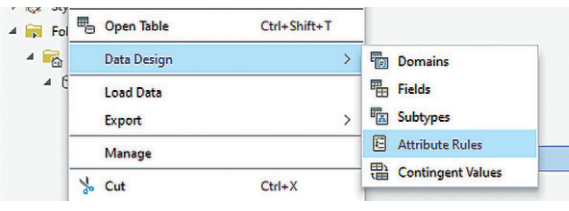

Vytvoření atributového pravidla pro vrstvu nebo tabulku je poměrně jednoduché. Chcete-li takové pravidlo nastavit, můžete buď:

❱ Vybrat vrstvu v panelu *Katalog*, kliknout pravým tlačítkem myši a v nabídce přejít na *Data Design - Attribute Rules*.

❱ Vybrat vrstvu v *Tabulce obsahu* a poté kliknout na tlačítko Attribute rules na záložce Data.

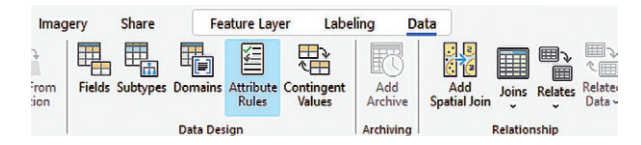

Pro ukázku jsme vybrali dva praktické příklady, jak nám atributová pravidla mohou usnadnit práci. Řešíme tuto úlohu: Potřebujeme zjistit, jaký hluk se vyskytuje na různých místech v Praze, a chceme k těmto bodům přiřadit i adresu. Jelikož data sbíráme přímo v terénu, atributová pravidla udělají část práce za nás.

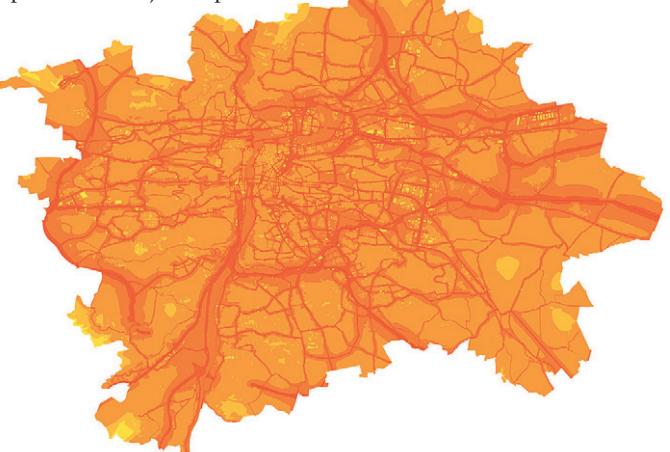

Z portálu otevřených dat pro Prahu jsme si stáhli *hlukovou mapu města*, která ve formě polygonů zobrazuje hluk v decibelech (dB).

Pro sběr využijeme bodovou třídu prvků, která bude obsahovat následující atributy:

- ❱ OBJECTID
- ❱ SHAPE
- ❱ Název obce (NAZ\_OBEC)
- ❱ Název městské části (NAZ\_ZKR\_COB)
- ❱ Městský obvod (FID\_MestskehoObvodu)
- ❱ Hluk (DB)
- **>** Adresu (Adresa)

Pro sběr dat byly vybrány pražské Nusle. Atributy *Název obce* a *Název městské části* tedy zůstanou stejné, měnit se bude pouze *Městský obvod*.

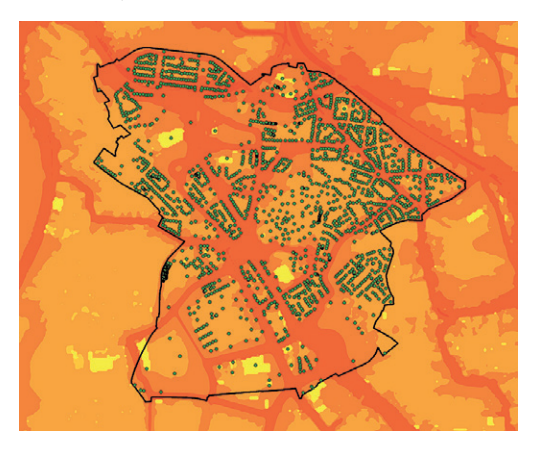

Možná jste to již prováděli v aplikaci ArcMap nebo ArcGIS Pro pomocí nástroje *Calculate Field* a nebo nějaké formy VB Scriptu nebo Pythonu. To vše funguje dobře, nicméně bylo by lepší, kdybychom mohli tento výpočet pole automatizovat při každé úpravě. Bez atributových pravidel by tabulka vypadala takto:

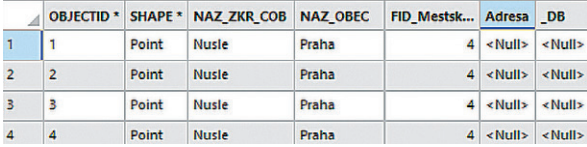

Pro vyplnění adresy vytvoříme pro bodovou třídu prvků atributové pravidlo, které nám adresu vypíše do požadovaného tvaru. Po otevření nabídky atributových pravidel vybereme *Add Rule*.

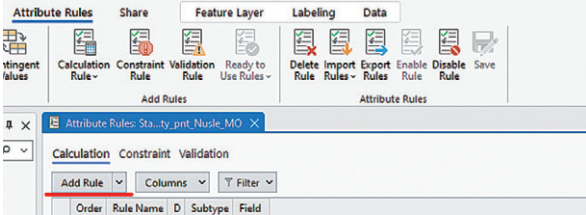

Vyplníme informace, jako je *název* a *popis*. Dále vybereme pole, které se bude editovat. V našem případě je to

pole *Adresa*. Dále je potřeba zadat kód v Arcade, který nám pole automaticky spočítá. Pro naše potřeby zadáme tento kód:

\$feature.NAZ\_OBEC + " " + \$feature.FID\_MestskeObvody-AMestskeCastiPolygony + " - " + \$feature.NAZ\_ZKR\_COB

Pro zadání kódu lze kliknutím na zelené *x* otevřít *Expression Builder*, který funguje stejně jako *Field Calculator*. Po zadání kódu Arcade klikneme na tlačítko "zelené fajfky" a ověříme tak, zda nedošlo k chybám v syntaxi. Kliknutím na tlačítka OK a Save na pásu Attribute rules uložíme změny, které jsme provedli a nyní vždy, když uživatel aktualizuje nebo vloží hodnotu do jednoho z polí, co tvoří adresu (název obce, městská část, městský obvod), toto pravidlo automaticky aktualizuje pole *Adresa*.

Triggery definují, po které akci chceme atributové pravidlo aplikovat. V tomto případě zvolíme *Insert* a *Update*, neboť chceme, aby se pravidlo aplikovalo při vložení nebo změně hodnoty. Po vyplnění těchto parametrů by pravidlo mohlo vypadat například takto:

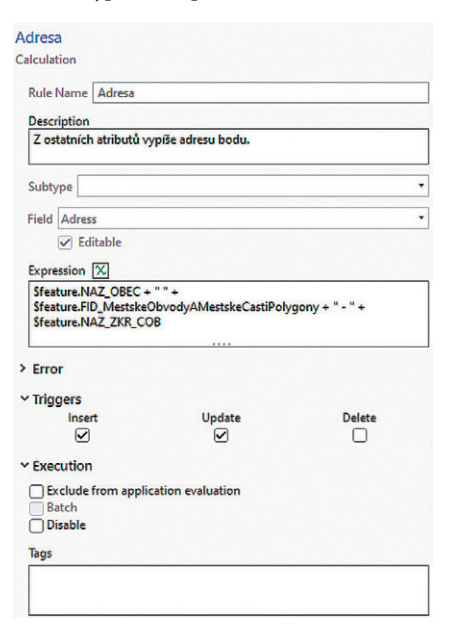

Následně pravidlo uložíme a vytvoříme druhé, pro hluk. Každá zóna (polygon) vyjadřuje hodnotu hlukového ukazatele v dB, která se v oblasti vyskytuje. Při vytváření a aktualizaci adresních bodů by bylo přínosné aktualizovat také hodnotu hluku na dotyčném místě.

Proto nyní vytvoříme pravidlo, které bude automaticky aktualizovat hodnoty dB pro každou adresu na základě této zóny. Na panelu editoru atributových pravidel přidáme nové a ujistíme se, že jsou u triggerů zaškrtnuty položky *Insert* a *Update*.

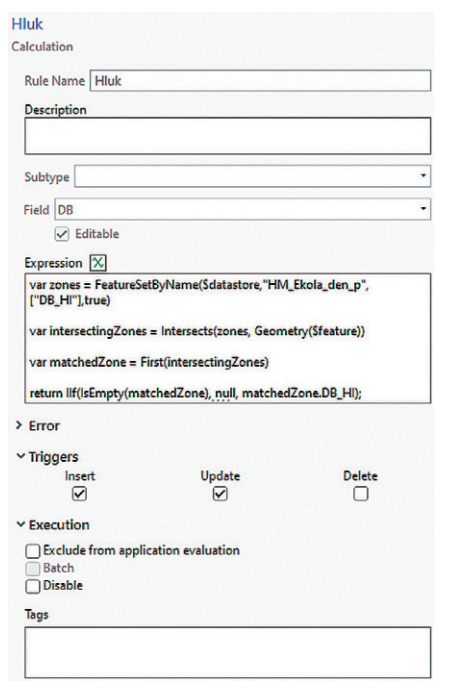

Vložíme následující kód, zkontrolujeme a uložíme.

var zones = FeatureSetByName(\$datastore,"HM\_Ekola\_den\_p", ["DB\_HI"],true)

var intersectingZones = Intersects(zones, Geometry(\$feature)) var matchedZone = First(intersectingZones)

return IIf(IsEmpty(matchedZone), null, matchedZone.DB\_HI);

Stručně řečeno, tento výraz používá Arcade k nalezení vrstvy hluku *(HM\_Ekola\_den\_p)* v aktuální mapě. Poté pomocí funkce Arcade *Intersects* vybere všechny polygony, které protínají adresní body. Nakonec použije logickou funkci *IIF* k vrácení atributu *DB\_HI* vybrané zóny hluku.

Po aplikaci těchto pravidel bychom na konci měli dostat tuto tabulku, která má automaticky vytvořenou adresu (pro jednoduchost jsme v příkladu vynechali ulici a číslo popisné) a hodnotu hluku v daném místě.

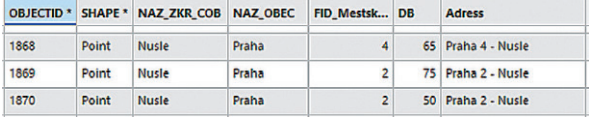

Mgr. David Černický, ARCDATA PRAHA, s.r.o. Kontakt: david.cernicky@arcdata.cz

# **Každý den** několik novinek

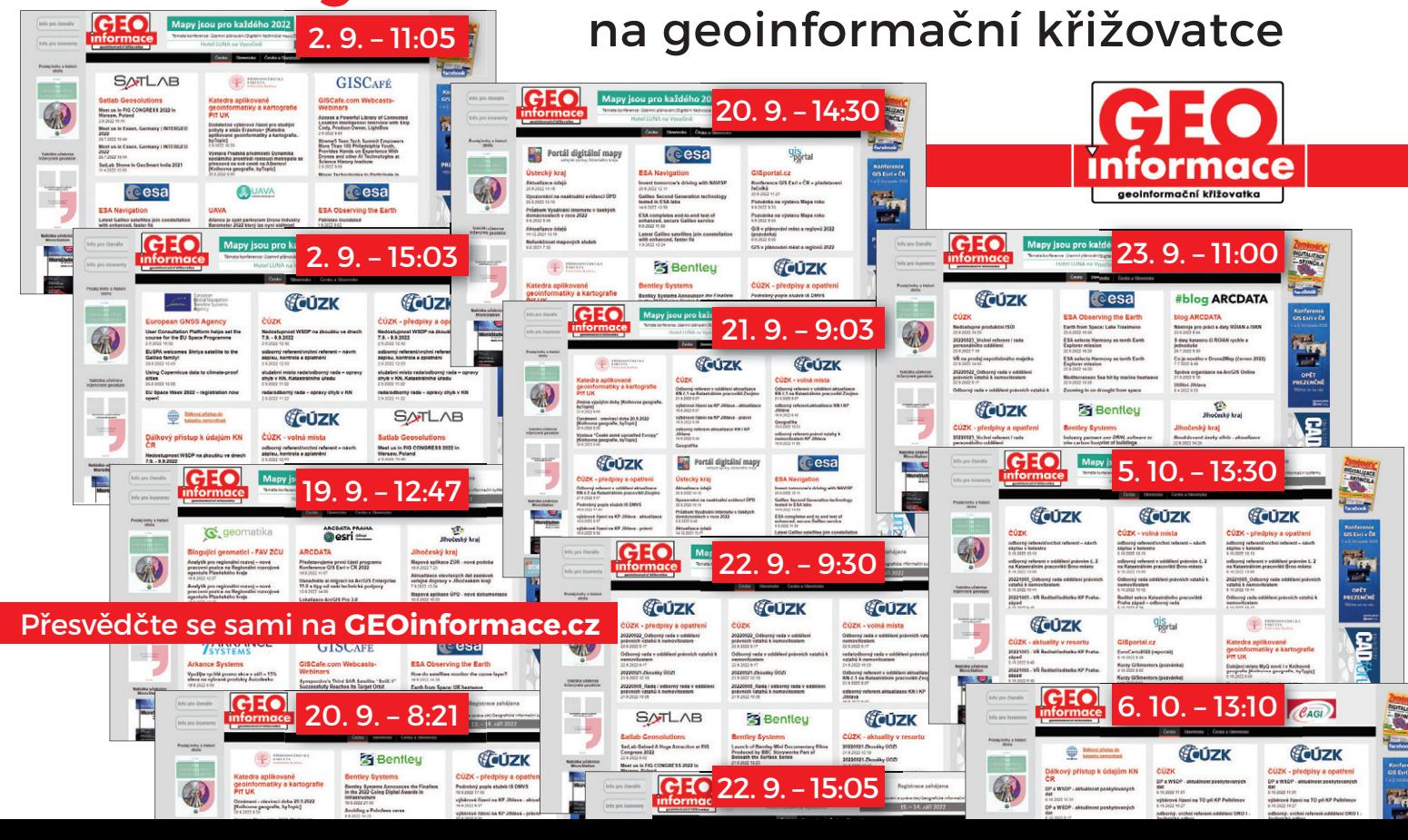

## **na ArcGIS Enterprise 11?** Jste připraveni na přechod

**Jill Edstrom-Shoemaker, Philip Heede, Esri; Markéta Pancová, ARCDATA PRAHA, s.r.o.**

Od letošního července je k dispozici nová verze ArcGIS Enterprise 11.0. Jestliže uvažujete o jejím zavedení ve své organizaci, věnujte nejprve čas přípravě a ujistěte se, že je vaše organizace na přechod na tuto verzi připravena.

Tento upgrade totiž bude vyžadovat trochu více příprav než při dřívějších upgradech. Verze 11.0 představuje první navýšení čísla hlavní verze ArcGIS Server (nyní součástí ArcGIS Enterprise) od vydání verze 10.0 v roce 2010 a přináší významné technologické změny, týkající se nasazení na platformu Windows i Linux.

V tomto článku se dozvíte, jaké konkrétní změny můžete očekávat, a také co můžete udělat pro to, aby váš upgrade na verzi 11.0 proběhl úspěšně – včetně posouzení možnosti upgradu na verzi 10.9.1 před provedením upgradu na verzi 11.0.

#### ZMĚNY V ArcGIS ENTERPRISE 11.0

V ArcGIS Enterprise 11.0 můžete očekávat následující změny:

- ❱ Odstranění běhového prostředí založeného na ArcMap.
- ❱ Přesun ArcGIS Enterprise SDK do prostředí .NET 6.
- ❱ Odstranění klasických šablon Esri Story Map.
- ❱ Odstranění ArcGIS Dashboards Classic.
- ❱ Odstranění prezentace z Map Viewer Classic.
- > Odstranění mnoha šablon konfigurovatelných aplikací.

#### Odstranění běhového prostředí založeného na ArcMap.

Pozn. Běhové prostředí (neboli runtime), je softwarová kom*ponenta ArcGIS Serveru, která zajištuje provoz (běh) publikovaných služeb.*

Odstranění běhového prostředí založeného na ArcMap je jednou z největších změn v ArcGIS Enterprise 11.0. Ve verzi 10.9.1 a starších obsahuje komponenta ArcGIS Server dvě interní běhová prostředí: runtime založený na ArcMap pro služby publikované z ArcMap a runtime založený na ArcGIS Pro pro služby publikované z ArcGIS Pro. ArcGIS Enterprise 11.0 bude první verzí, která bude obsahovat pouze runtime založený na ArcGIS Pro, což znamená, že již nebude možné publikovat nové služby pomocí ArcMap nebo spouštět služby, které byly z ArcMap publikovány. Rovněž již nebude možné spravovat ArcGIS Server pomocí aplikací ArcMap nebo ArcCatalog. Více informací k tomuto tématu naleznete v článku na blogu Esri ArcMap Runtime Support: to disable or not to disable?

Pokud provedete upgrade na ArcGIS Enterprise 11.0, budou stávající kompatibilní služby založené na ArcMap během upgradu převedeny na běhové prostředí ArcGIS Pro. Služby založené na ArcMap, které nelze automaticky migrovat, budou po upgradu na verzi 11.x zastaveny a budou vyžadovat další zásahy. Mezi kompatibilní služby patří mapové služby, feature služby, image služby a geodatové služby. Nekompatibilní služby zahrnují služby využívající zastaralé zdroje dat, služby s vlastními rozšířeními (SOE a SOI) založenými na ArcObjects SDK, geokódovací služby, služby geoprocessingu, služby síťové analýzy a služby nadstavby Schematics. Tyto služby bude nutné ručně migrovat do běhového prostředí založeného na ArcGIS Pro. Více informací o tomto postupu naleznete v technickém dokumentu Manually migrating services from the ArcMap-based to the ArcGIS Pro-based runtime.

#### Přesun ArcGIS Enterprise SDK do prostředí .NET 6

ArcGIS Enterprise 10.9.1 je poslední verzí, která podporuje vlastní rozšíření služeb (SOE a SOI), založená na ArcObjects SDK. Změna se však týká i vlastních rozšíření služeb založených na ArcGIS Enterprise SDK. Oproti verzi 10.x přináší ArcGIS Enterprise SDK verze 11.x několik změn v API. Tyto se týkají platformy .NET i Java. ArcGIS Enterprise SDK 11.0 pro platformu .NET navíc přechází z .NET Framework 4.x na nový .NET 6.

Pokud používáte vlastní rozšíření služeb (SOE/SOI), založená na ArcObjects SDK, či ArcGIS Enterprise SDK 10.x, po migraci na ArcGIS Enterprise 11.x je nutné tato rozšíření nahradit novými. Pokud máte rozšíření od partnerů nebo jiných externích dodavatelů, budete si od nich muset vyžádat aktualizace.

#### Odstranění klasických šablon Esri Story Map

ArcGIS Enterprise 10.9.1 je poslední verzí, která obsahuje klasické šablony Esri Story Maps pro tvorbu nových, tak i pro prohlížení stávajících map s příběhem vytvořených pomocí těchto klasických šablon. ArcGIS Enterprise 11.0 již nebude obsahovat možnost tvorby nových ani prohlížení stávajících map s příběhem vytvořených pomocí klasických šablon.

Pokud vaše organizace používá některou z klasických šablon, nezapomeňte před provedením upgradu aktualizovat své mapy s příběhem na současné šablony. Klasické mapy s příběhem, které jsou stále aktivně používány, doporučujeme znovu vytvořit pomocí ArcGIS StoryMaps.

Pokud provedete upgrade na ArcGIS Enterprise 11.0, budou stávající klasické mapy s příběhem ve vašem Obsahu zobrazeny se štítkem *Ukončená podpora (Retired)*. Přestože si položku budete moci prohlédnout, nebude již možné aplikaci spustit.

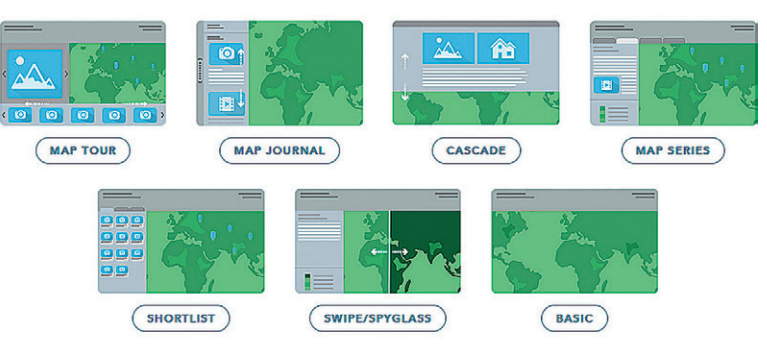

Obr. 1. Klasické šablony map s příběhem, které ve verzi 11.0 již nebudou k dispozici.

#### Odstranění ArcGIS Dashboards Classic

Podobně jako v případě klasických šablon map s příběhem je ArcGIS Enterprise 10.9.1 také poslední verzí, která zahrnuje ArcGIS Dashboards Classic. Nová verze ArcGIS Dashboards, k dispozici od začátku roku 2021 v ArcGIS Enterprise 10.9.1, poskytuje stejnou funkcionalitu, ale je výkonnější, lépe zvládá vysoké nároky, využívá nejnovější inovace v mapování a zahrnuje nové způsoby vizualizace dat, včetně tabulek a funkcí, jako jsou pokročilé formátování, výrazy dat a další.

Ačkoli po ukončení provozu ArcGIS Dashboards Classic příliš změn nezaznamenáte, protože vaše stávající dashboardy budou nadále fungovat (včetně aktualizací), počínaje verzí ArcGIS Enterprise 11.0 již nebudete moci prostřednictvím ArcGIS Dashboards Classic dashboardy vytvářet ani upravovat. Více informací k tomuto tématu naleznete v článku na blogu Esri ArcGIS Dashboards Classic is Retiring.

#### Odstranění prezentace z Map Viewer Classic

ArcGIS Enterprise 10.9.1 je poslední verzí, která podporuje prezentaci v Map Viewer Classic. Prezentace v Map Viewer Classic byla nahrazena aplikací Expozice (v orig. Exhibit) ze sady aplikací ArcGIS Instant Apps, která bude uvedena s verzí ArcGIS Enterprise 11.0. Před provedením upgradu na ArcGIS Enterprise 11.0 doporučujeme vyřadit z provozu všechny stávající prezentace.

Buďte bez obav, ArcGIS Enterprise 11.0 bude i nadále obsahovat obě aplikace Map Viewer a Map Viewer Classic.

#### Odstranění mnoha šablon konfigurovatelných aplikací

ArcGIS Enterprise 10.9.1 je poslední verzí, která obsahuje všechny šablony konfigurovatelných aplikací. Počínaje verzí ArcGIS Enterprise 11.0 bude všem šablonám konfigurovatelných aplikací, s výjimkou níže uvedených, ukončena podpora a budou odstraněny z ArcGIS Enterprise.

K dispozici v ArcGIS Enterprise 11.0 budou:

- > Basic Viewer
- ❱ Compare
- > Crowdsource Manager
- > Crowdsource Polling
- ❱ Crowdsource Reporter
- ❱ GeoForm
- > Image Mask
- > Image Visit  $\Omega$

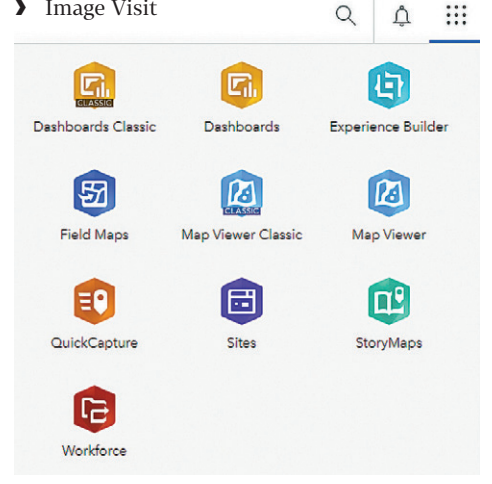

Obr. 2. Ukázka nabídky aplikací v ArcGIS Enterprise 10.9.1, všimněte si příznaku CLASSIC.

Podobně jako u klasických šablon map s příběhem, pokud provedete upgrade na ArcGIS Enterprise 11.0, budou zastaralé konfigurovatelné aplikace zobrazeny ve vašem Obsahu se štítkem *Ukončená podpora (Retired)*. Přestože si položku budete moci prohlédnout, nebudete již mít k aplikaci přístup. Výše uvedené šablony, které budou nadále podporovány, budou fungovat stejně jako v předchozích verzích.

Podrobně se tomuto tématu věnujeme v článku Kon figurovatelné aplikace s ukončenou podporou v ArcGIS Enterprise 11 na stránce *Czech GIS* na *Esri Community*.

#### JAK PŘEDEJÍT PROBLÉMŮM PROVEDENÍM UPGRADU NA ArcGIS ENTERPRISE 10.9.1?

Vzhledem ke všem změnám, které lze v ArcGIS Enterprise 11.0 očekávat, může být představa upgradu poněkud skličující. Technicky vzato, je možné upgrade na verzi 11.0 provést již od verze 10.7.x. Ale jestliže před upgradem na verzi 11.0 nejprve provedete upgrade na verzi 10.9.1, můžete se na celý tento proces lépe připravit.

Existuje několik důvodů, proč tak učinit.

#### Migrační nástroje pro přechod z běhového prostředí ArcMap na prostředí ArcGIS Pro

ArcGIS Enterprise 10.9 a 10.9.1 obsahuje podpůrné migrační nástroje, které usnadňují přechod na běhové prostředí založené na ArcGIS Pro. Tyto migrační nástroje zahrnují:

❱ *Edit Runtime* – tato operace je dostupná prostřednictvím aplikace ArcGIS Server Manager a umožňuje přepínat běhové prostředí u kompatibilních služeb z ArcMap na ArcGIS Pro.

❱ *UpdateArcMapServices* – jde o nástroj příkazového řádku, který je instalován spolu s ArcGIS Serverem a umožňuje analyzovat moduly runtime kompatibilních služeb a migrovat je všechny najednou.

Tyto migrační nástroje migrují všechny kompatibilní mapové a image služby. Ve verzi 10.9.1 je nově zavedena možnost takto migrovat také geodatové služby.

Chcete-li se dozvědět více o migračních nástrojích zavedených ve verzi 10.9, určitě si přečtěte článek na blogu Esri Migrating services to the ArcGIS Pro-based runtime in ArcGIS Enterprise 10.9. Další informace o ruční migraci služeb naleznete také v technickém dokumentu Manually migrating services from the ArcMap-based to the ArcGIS Pro-based runtime.

#### Volitelná funkce ArcMap Runtime Support

V ArcGIS Enterprise 10.9.1 jsme zavedli možnost vypnout funkci ArcMap Runtime Support. To znamená, že můžete z ArcGIS Serveru odebrat běhové prostředí založené na ArcMap. To je vhodné, pokud vaše organizace splňuje jedno ze dvou kritérií:

❱ Potřebujete ze systému odstranit Python 2.x.

❱ Jste připraveni plně přejít na runtime založený na ArcGIS Pro.

Více informací o této problematice naleznete v článku na blogu Esri ArcMap Runtime Support: to disable or not to disable?

ArcGIS StoryMaps, ArcGIS Dashboards a ArcGIS Instant Apps ArcGIS Enterprise 10.9.1 je jediná verze, která obsahuje klasické šablony Esri Story Map, ArcGIS Dashboards Classic a všechny konfigurovatelné aplikace ArcGIS souběžně s novými aplikacemi ArcGIS StoryMaps, ArcGIS Dashboards a ArcGIS Instant Apps. Je velkou výhodou, že všechny tyto aplikace jsou v jedné verzi, protože můžete ve stejné organizaci vytvářet nové aplikace podle těch původních – to znamená, že budete připraveni na přechod na ArcGIS Enterprise 11.0.

#### Podpora ArcGIS Enterprise 10.9.1 potrvá do roku 2027

ArcGIS Enterprise 10.9.1 je nejen dlouhodobě podporovanou verzí, která zaručuje podporu až do prosince 2027, ale je také poslední verzí, která obsahuje všechny funkce uvedené v tomto článku. To znamená, že máte dostatek času na přesné naplánování a provedení upgradu na ArcGIS Enterprise 11.0, teprve až bude vaše organizace plně připravena.  $\bullet\bullet\bullet$ 

Článek je překladem článku Jill Edstrom-Shoemaker a Philip Heede: Consider ArcGIS Enterprise 10.9.1 until you're ready to turn it up to 11, který vyšel na blogu Esri. Překlad: Ing. Markéta Pancová, ARCDATA PRAHA, s.r.o. Kontakt: marketa.pancova@arcdata.cz

### **GISchat – příležitost pro studenty**

GISchat je den, kdy můžete své projekty probrat se zkušeným konzultantem a díky tomu najít třeba lepší cestu k jejich řešení nebo poznat nové nástroje pro prezentaci výsledků. Mimo to budete mít i možnost potkat stejně zapálené studenty z jiných škol a podívat se do zákulisí ARCDATA PRAHA.

GISchat se uskuteční **25. listopadu 2022 od 10 hodin** v sídle společnosti ARCDATA PRAHA. Abyste se mohli přihlásit, musíte studovat na některé z českých vysokých škol nebo univerzit a měli byste mít nějaký vlastní projekt, který zpracováváte v GIS (jakékoli školní práce, včetně bakalářských a diplomových). Nezáleží přitom, jestli jste s projektem právě začali nebo jste už uprostřed nejrůznějších analýz, prostě přineste svůj projekt k nám a společně se na něj podíváme.

Více informací a přihlášku naleznete na adrese www.arcdata.cz/zpravy-a-akce/akce/gischat

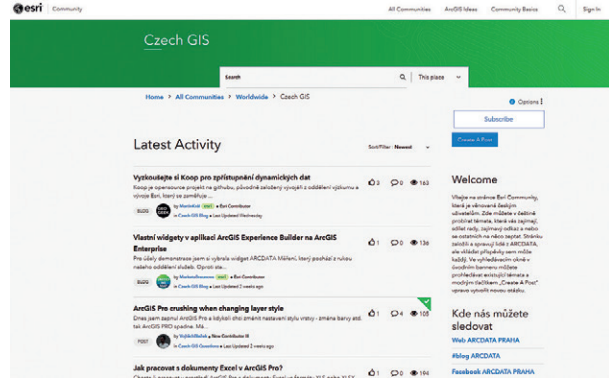

### **Stránka Czech GIS na Esri Community**

Esri Community jsou webové stránky, kde spolu mohou uživatelé GIS na fórech diskutovat, ptát se vývojářů Esri i navzájem sdílet svoje nápady a postupy. My jsme na nich vytvořili prostor s názvem Czech GIS, kde je možné diskutovat v češtině a kolegové z oddělení technické podpory na tamním blogu pravidelně vydávají články s tipy a triky k systému ArcGIS. Dva články, které jste si mohli přečíst v tomto čísle ArcRevue, již například na Esri Community vyšly. Přijďte se tedy podívat a přihlaste se k odběru, ať vám žádné další návody a tipy neutečou: community.esri.com/community/czechgis

### **Přijďte pracovat do ARCDATA PRAHA**

Jako oficiální distributor geografických informačních systémů Esri přinášíme do České republiky nejnovější technologie GIS, ukazujeme lidem, jak jim tyto technologie mohou pomoci, a také je s nimi učíme zacházet.

Přijďte k nám pracovat třeba jako **obchodně technický zástupce**. Budete pečovat o stávající klienty a vyhledávat nové obchodní příležitosti, přičemž v obou případech jde vlastně o to, pochopit potřeby zákazníka a navrhnout mu nejlepší cestu, jak svůj ArcGIS využít. S námi můžete být u zrodu mnoha zajímavých projektů ve veřejné správě, neziskovkách, velkých i malých firmách a řadě dalších organizací.

Tato práce je ideální pro ty, co mají chuť lidem přinášet něco smysluplného, umí naslouchat potřebám ostatních a dokážou rychle nastínit funkční řešení.

#### Co pro tuto pozici potřebujete?

- ❱ Vysokoškolské vzdělání technického nebo ekonomického směru.
- ❱ Znalosti v oblasti informačních technologií.
- ❱ Komunikační schopnosti na dobré úrovni.
- ❱ Dobrou znalost anglického jazyka.

Další pozice naleznete na našich stránkách www.arcdata.cz/kariera. A i kdybyste si v momentální nabídce nevybrali, rádi se setkáme s každým, kdo má ke geoinformatice stejně kladný vztah, jako my. Napište nám na jobs@arcdata.cz.

## **Práce s daty katastru a RÚIAN**

### Doplňky pro ArcGIS Pro

 $\overline{+}$   $\overline{+}$   $\times$ 

 $\blacksquare$ 

 $\Box$  $\qquad \qquad \blacksquare$ 

U. tranit dat

Číslo parce

> Nalezer

Obsah Úlo

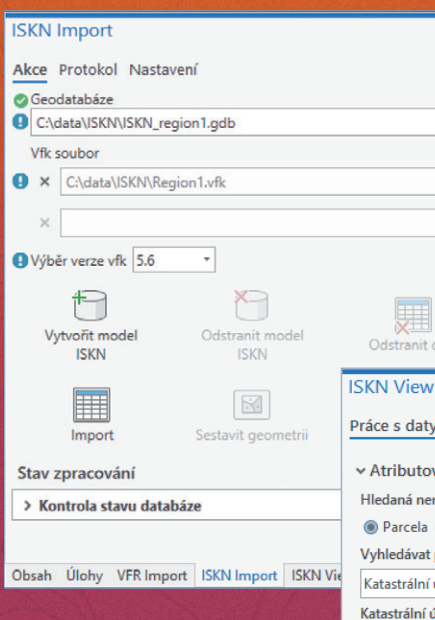

### **ISKN Import**

Pomocí nástroje ISKN Import načtete data *výměnného formátu katastru (VFK)* ČÚZK do geodatabáze Esri. Nástroj obsahuje pět hlavních komponent pro zpracovávání dat VFK a doplněk ISKN View. Ten umožňuje prostorové i atributové vyhledávání parcel, prohlížení jejich popisných informací, zobrazení listů vlastnictví i prokliknutí do *Nahlížení do katastru nemovitostí*.

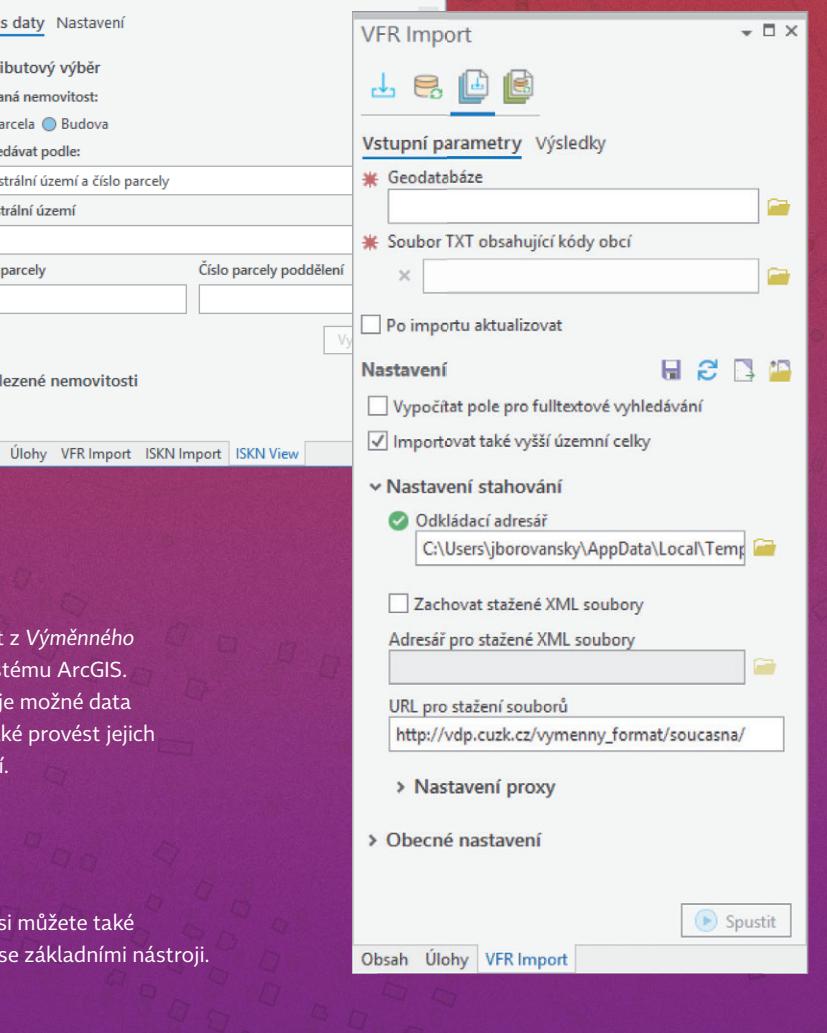

**www.arcdata.cz**

**VFR Import**

Nástroj VFR Import slouží pro převod dat z *formátu RÚIAN (VFR)* do geodatabáze systén Obsahuje čtyři nástroje, pomocí kterých je m pro vybraná území nejen stáhnout, ale také aktualizaci a připravit je pro prohledávání.

Více se dozvíte na našich stránkách, kde si m stáhnout bezplatné verze obou doplňků se z

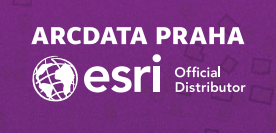

**Snímek z družice SkySat z 5. 8. 2022 z oblasti Českého Švýcarska znázorněný v nepravých barvách, kdy místo červené jsou použity hodnoty infračerveného pásma. Tato kombinace ukazuje zdravou vegetaci v odstínech oranžovočervené. Odstíny modrošedé pak poukazují na oblasti, které byly zničeny požárem.**

**Snímek SkySat @ PlanetLabs Inc., 2022, CC BY-NC 2.0**

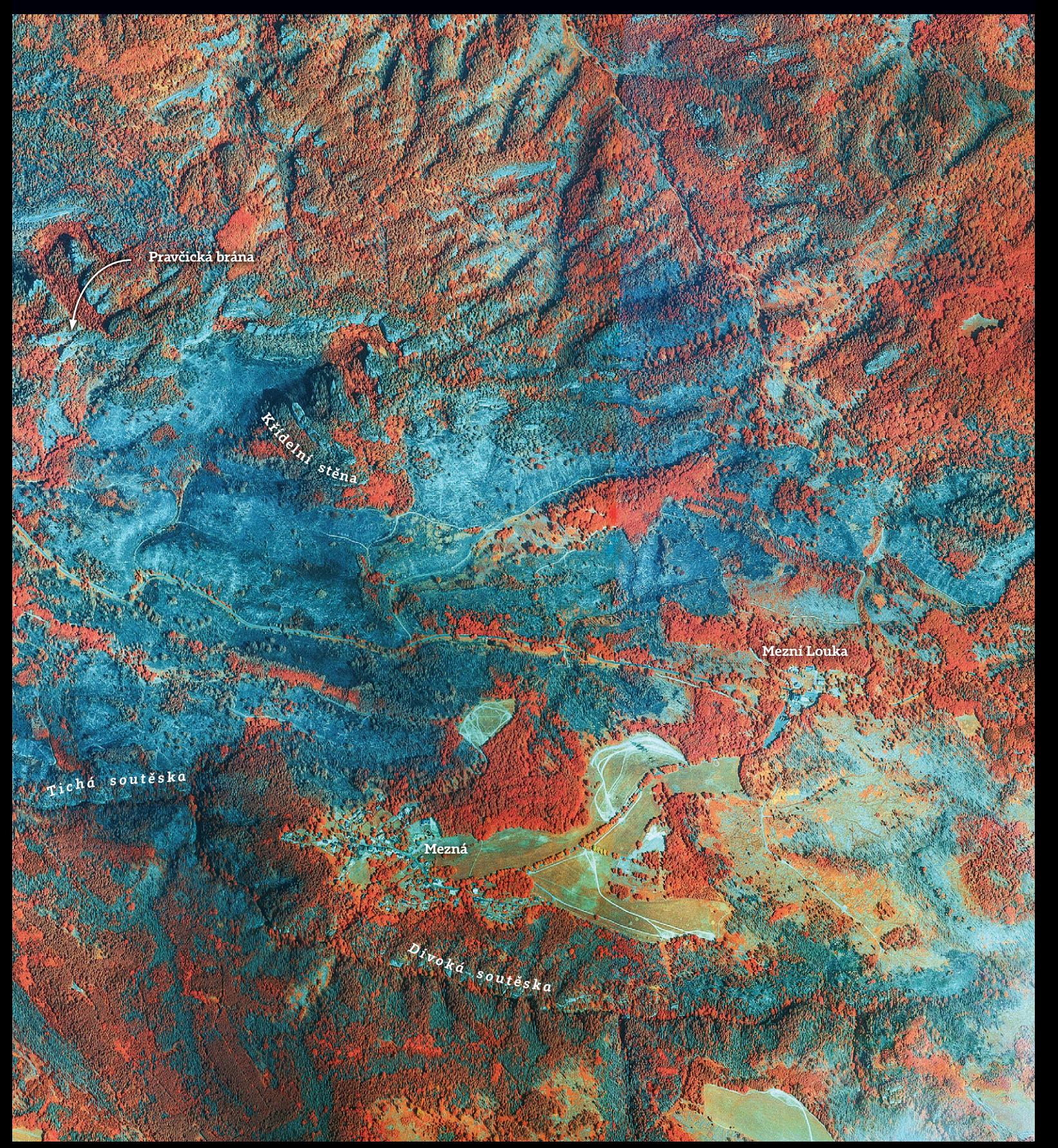